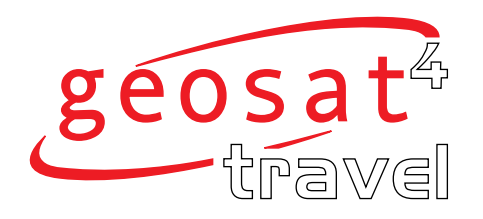

# MANUALE D'USO

AvMap GEOSAT 4 TRAVEL AvMap GEOSAT 4 TRAVEL Platinum AvMap GEOSAT 4 TRAVEL Europe

Ver. 0.2

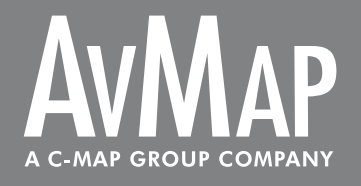

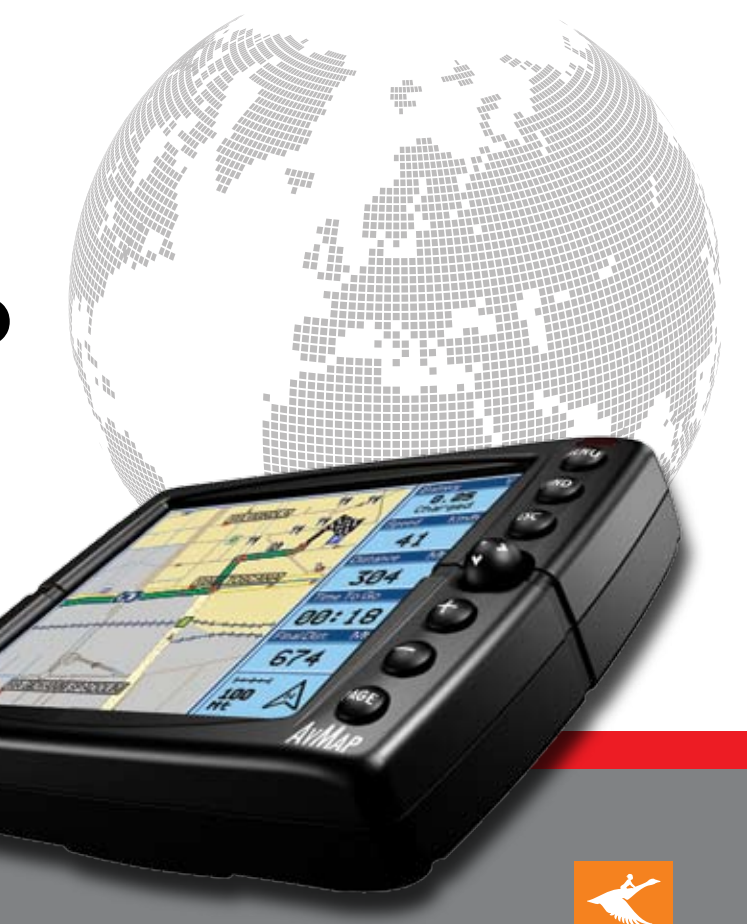

Tele Atlas Maps

#### Gentile Cliente,

*complimenti per aver acquistato il navigatore satellitare AvMap Geosat 4 TRAVEL / AvMap Geosat 4 TRAVEL Platinum / AvMap Geosat 4 TRAVEL Europe! Grazie a Geosat 4 TRAVEL a bordo del tuo veicolo potrai:* 

- *- ottenere la tua posizione gps su cartografia Tele Atlas*
- *- impostare la tua destinazione e farti guidare da indicazioni vocali*
- *- pianificare un itinerario con tappe intermedie*
- *- ottenere l'elenco dei punti di interesse vicini a te*
- *- utilizzare il display per vedere filmati e fotografie*
- *. . . e molto altro ancora.*

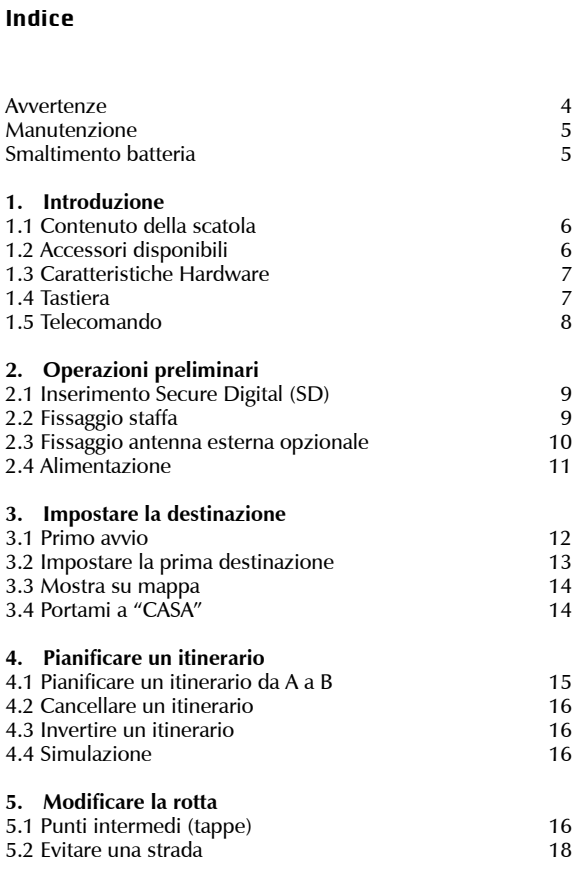

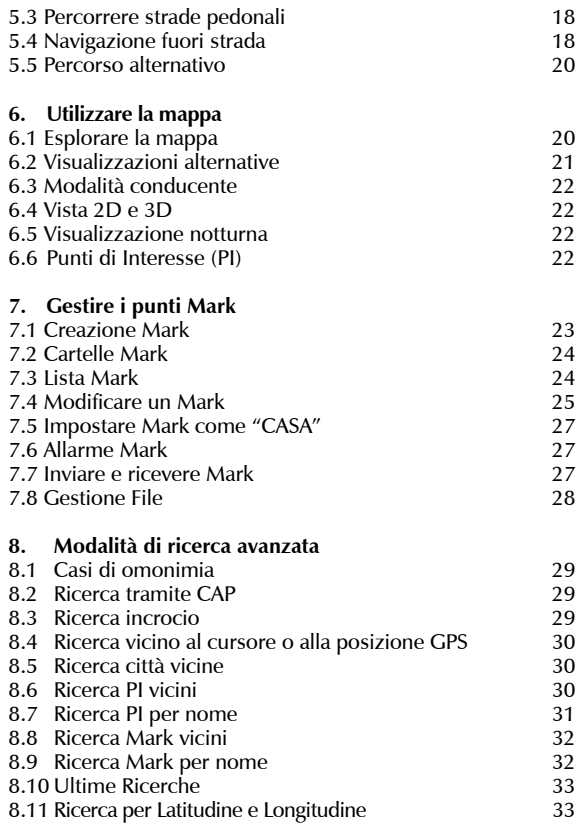

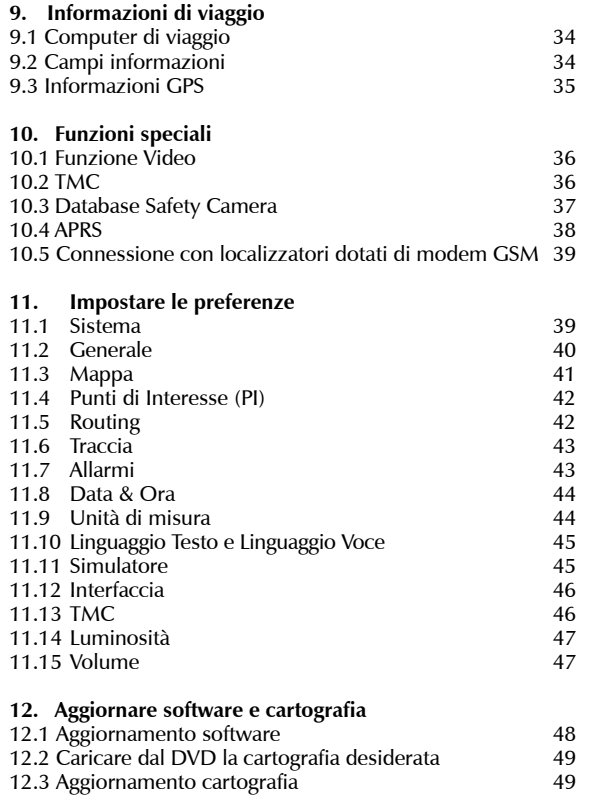

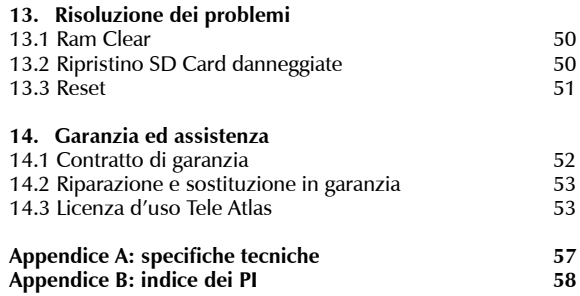

#### Avvertenze

Il produttore e la catena distributiva declinano ogni responsabilità per danni a cose e/o persone derivanti da un utilizzo improprio del navigatore o legati al mancato rispetto delle avvertenze e delle note inserite nella documentazione tecnica. L'uso del navigatore implica l'accettazione e l'osservanza del contenuto del presente manuale.

Il conducente del veicolo è responsabile dell'utilizzo del navigatore nella corretta modalità di funzionamento (passeggero o conducente). L'utente deve ignorare le indicazioni fornite dal navigatore nel caso queste risultino in contrasto con il codice della strada. Il produttore e la catena distributiva non rispondono in caso di eventuali violazioni al codice stradale legate all'uso del prodotto. Idati cartografici immagazzinatinelnavigatore potrebbero presentare discrepanze rispetto agli itinerari reali. Ciò è dovuto ai continui cambiamenti nella morfologia stradale. Alcune zone sono inoltre caratterizzate, per diversi motivi, da una copertura cartografica maggiore rispetto ad altre.

Attenzione:

• Non fissare il navigatore in posizioni che ostruiscano la visuale del conducente.

• Non fissare il navigatore in posizioni che possano interferire con il corretto funzionamento della dotazione di sicurezza di bordo del veicolo (es. uscita airbag).

• Assicurarsi che il display sia ben fissato alla staffa prima di partire.

• Non affidarsi esclusivamente alle indicazioni vocali. Queste potrebbero risultare non corrette o non tempestive. Considerare sempre le informazioni fornite come indicative e rispettare la segnaletica stradale. I navigatori satellitari forniscono un semplice ausilio alla guida e all'orientamento. La corretta guida e la scelta del percorso migliore spettano sempre al conducente del veicolo.

• Durante il viaggio è possibile ricevere informazioni vocali del tipo: ''Tenere la destra'' oppure ''Tra 300 metri gira a destra''; queste indicazioniderivanodadati cartografici che a volte possono risultare poco pertinenti con la strada che si sta percorrendo. Porre particolare attenzione in prossimità di rotonde o grandi incroci: le indicazioni vocali potrebbero non essere semplici.

• Non distrarsi durante la guida per consultare il navigatore se questo comporta pericolo per voi o per gli altri. Per consultare il navigatore fermarsi non appena possibile e quindi agire sui comandi del navigatore.

• Effettuare le operazioni manuali sul navigatore esclusivamente a veicolo fermo.

• La precisione della posizione GPS, in condizioni di ricezione ottimale del segnale, è garantita con uno scarto di 15 metri.

*Il contenuto del presente manuale è aggiornato a Febbraio 2006 ed è soggetto a modifiche senza preavviso.*

#### Manutenzione

• Evitare di lasciare il navigatore sotto i raggi diretti del sole. Nel caso in cui il dispositivo risulti surriscaldato fare scendere la temperatura dell'abitacolo e del dispositivo a valori normali prima di accendere il sistema.

• La scheda di memoria Secure Digital non deve mai essere formattata o modificata nel suo contenuto da parte dell'utente. Le schede di memoria Secure Digital compatibili con Geosat 4 TRAVEL sono esclusivamente marchiate C-Map.

• Evitare di far prendere urti al display e alla base dell'antenna contenente il ricevitore GPS.

• Non utilizzare mai prodotti a base di petrolio per pulire la superficie del display LCD.

• Evitare di far penetrare acqua all'interno del dispositivo.

#### Smaltimento batteria

Questo prodotto è dotato di batteria integrata agli ioni di litio. Non usare il prodotto in ambienti umidi e/o corrosivi. Per prolungare la durata della batteria la ricarica non viene effettuata a temperature superiori ai 60°C.

#### *LA BATTERIA AGLI IONI DI LITIO CONTENUTA NEL PRODOTTO DEVE ESSERE RICICLATA O DISMESSA IN MANIERA CORRETTA.*

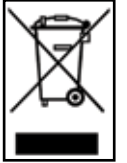

### **RAEE:RifiutidiApparecchiature Elettriche ed Elettroniche**

Il simbolo riportato qui a sinistra e sulla confezione indica la conformità alla direttiva WEEE (RAEE). Non

smaltire i RAEE come rifiuti urbani; alcune sostanze contenute nelle apparecchiature elettroniche possono essere dannose per l'ambiente e per la salute umana in seguito ad un uso improprio o ad uno smaltimento scorretto delle stesse apparecchiature.

Effettuare una raccolta differenziata, o riconsegnare al distributore l'apparecchiatura all'atto dell'acquisto di una nuova. Lo smaltimento abusivo di detti rifiuti prevede sanzioni.

**Informazioni sulle emissioni per il Canada**: questa apparecchiatura digitale di Classe B è conforme alla normativa canadese ICES-003/ NMB-003.

**Direttiva R&TTE DL2**: questa apparecchiatura è conforme ai requisiti essenziali della Direttiva UE 99/5/CE

## 1. Introduzione

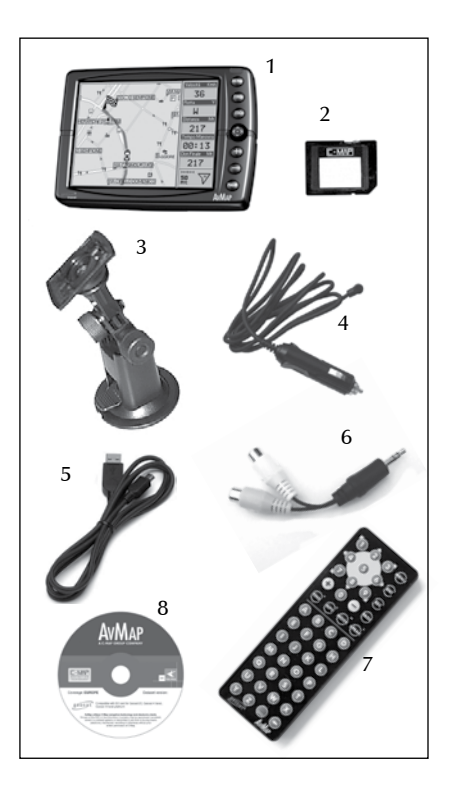

### 1.1 Contenuto della scatola

Prima di procedere all'utilizzo del prodotto verificate la presenza di tutti i componenti all'interno della confezione:

- 1. Navigatore (display LCD TFT da 5 pollici)
- 2. Scheda di memoria Secure Digital C-Map preinstallata con cartografia Tele Atlas
- 3. Supporto con ventosa
- 4. Cavo adattatore per alimentazione da presa accendisigari
- 5. Cavo USB
- 6. Cavo audio video
- 7. Telecomando (solo nella versione TRAVEL Platinum e TRAVEL Europe)
- 8. DVD Europa (solo nella versione TRAVEL Platinum)
- 9. Il presente manuale

### 1.2 Accessori disponibili

- 1. Staffa fissa
- 2. Pochette
- 3. Antenna GPS esterna
- 4. Ricevitore TMC
- 5. Mappe aggiuntive/aggiornamento mappe precaricate su SD
- 6. AC-DC Adattatore
- 7. Telecomando (accessorio per Geosat 4 TRAVEL, incluso nella confezione per Geosat 4 TRAVEL Platinum e Geosat 4 TRAVEL Europe)

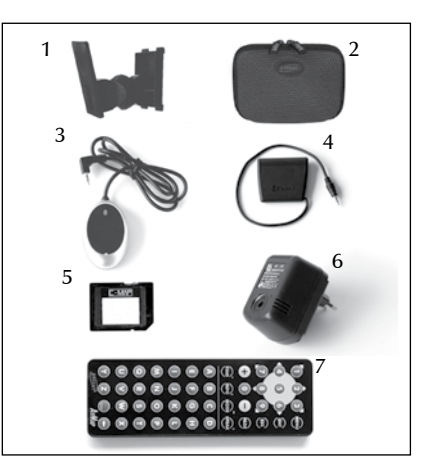

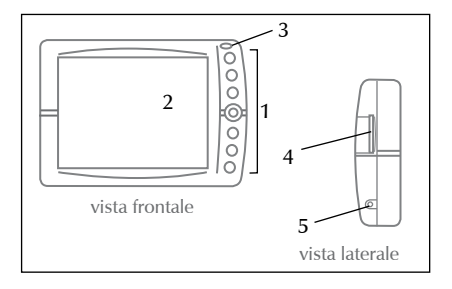

### 1.3 Caratteristiche Hardware

Osservando il navigatore è possibile distinguere i seguenti componenti:

- 1. Tastiera
- 2. Display da 5 pollici
- **3.** Sensore infrarossi
- **4.** Lettore slot per schede Secure Digital
- **5.** Uscita audio
- **6.** Sensore di luminosità
- **7.** Connettore alimentazione
- **8.** Entrata audio video
- **9.** Porta seriale per antenna esterna
- **10.** Porta seriale per ricevitore TMC esterno
- **11.** Altoparlante
- **12.** Porta USB

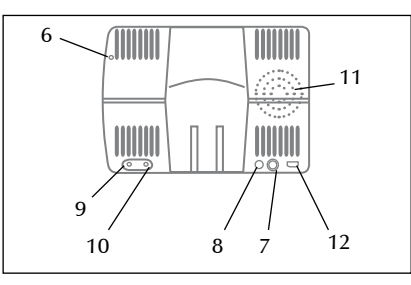

### 1.4 Tastiera

- • **MENU**: richiama i principali menu disponibili
- • **FIND**: richiama la finestra di ricerca località
- • **ESC**: esce dal menu corrente
- •**JOYSTICK:**

 **Freccia su**: sposta il cursore verso l'alto  **Freccia giù**: sposta il cursore verso il basso  **Freccia sx**: sposta il cursore verso sinistra  **Freccia dx**: sposta il cursore verso destra

**Funzione ENTER**: si ottiene premendo al centro il **JOYSTICK**. Quando ci si trova all'interno di un menu questa funzione è svolta dal tasto **+**

• **+** Aumenta il fattore di ingrandimento della

### mappa; funzione **ENTER**

- • **-** Diminuisce il fattore di ingrandimento della mappa
- • **PAGE**: seleziona le diverse modalità di visualizzazione della mappa e delle manovre; permette di regolare la luminosità dello schermo

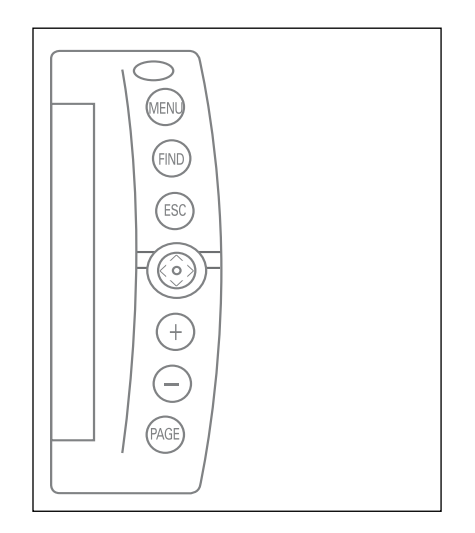

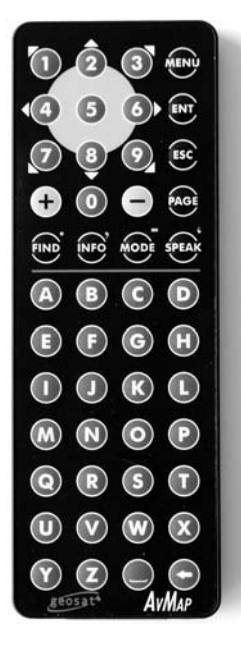

#### 1.5 Telecomando

Il telecomando è in dotazione con il modello Geosat 4 TRAVEL Platinum e Geosat 4 TRAVEL Europe, mentre è un accessorio opzionale da acquistare a parte per il modello Geosat 4 TRAVEL.

- **1.** Estrarre la linguetta di carta dalla parte inferiore del telecomando. Il telecomando è pronto per essere utilizzato.
- **2.** Puntare il telecomando in direzione del sensore infrarossi di Geosat 4 TRAVEL.
- **MENU**: richiama i principali menu disponibili.
- **ENT**: funzione enter per confermare una selezione, corrisponde alla parte centrale del **JOYSTICK** o al bottone + nella tastiera del navigatore.
- **ESC**: esce dal menu corrente.
- • **PAGE** : seleziona le diverse pagine disponibili: mappa, istruzioni di manovra, computer di bordo, etc. Regola la luminosità dello schermo.
- • **Freccia su** : sposta il cursore verso l'alto
- • **Freccia giù** : sposta il cursore verso il basso.
- • **Freccia sx** : sposta il cursore verso sinistra.
- • **Freccia dx** : sposta il cursore verso destra.
- • **Freccia in alto a destra** : sposta il cursore in diagonale verso l'angolo superiore destro.
- • **Freccia in alto a sinistra** : sposta il cursore in diagonale verso l'angolo superiore sinistro.
- • **Freccia in basso a destra** : sposta il cursore in diagonale verso l'angolo inferiore destro.
- • **Freccia in basso a sinistra** : sposta il cursore in diagonale verso l'angolo inferiore sinistro.
- • **+** aumenta il fattore di ingrandimento della mappa.
- • **-** diminuisce il fattore di ingrandimento della mappa.
- • **FIND** : richiama la finestra di ricerca.
- **INFO**: visualizza le informazioni complete sul punto della mappa indicato dal cursore.
- • **MODE** : permette di accedere a funzioni avanzate.
- • **SPEAK** : ripete l'ultima indicazione vocale.
- • **Tastiera alfanumerica** : per digitare nomi nella pagina di ricerca o per nominare punti di interesse o punti utente.

## 2. Operazioni preliminari

#### **Regolazione luminosità con telecomando**

Per regolare la luminosità con il telecomando:

- **1.** Tenere premuto il tasto **PAGE** per 3 secondi.
- **2.** Regolare la luminosità del monitor agendo sui tasti **Freccia sx** e **Freccia dx** del **JOYSTICK**. Premere **ENTER** per variare rapidamente la luminosità.

In questa finestra è possibile scegliere fra le opzioni *Luminosità Auto* e *Visione notturna*; in questo secondo caso viene attivata anche l'opzione *Auto visione notturna*. La selezione è possibile premendo il tasto **+**.

#### **Regolazione volume con telecomando**

Per regolare il volume con il telecomando:

- **1.** Tenere premuto il tasto **FIND** per almeno 3 secondi.
- **2.** Modificare il volume agendo sul **JOYSTICK**. Premere **FIND** per variare rapidamente il volume.

L'utilizzo di Geosat 4 TRAVEL è immediato. Le uniche operazioni preliminari da effettuare consistono nel fissaggio, all'interno dei veicolo, delle parti che compongono il sistema.

Si consiglia di eseguire le operazioni nel seguente ordine:

- 1. Inserire la Secure Digital.
- **2.** Fissare la staffa al parabrezza.
- **3.** Fissare Geosat 4 TRAVEL sulla staffa.
- **4.** Collegare l'antenna esterna opzionale.
- **5.** Collegare l'alimentazione.

#### 2.1 Inserimento Secure Digital (SD)

All'interno della scheda Secure Digital risiedono tutti i dati cartografici utilizzati da Geosat 4 TRAVEL, il software di navigazione e i dati inseriti dall'utente (Mark e tracciati).

Per inserire la scheda:

- **1.** Assicurarsi che Geosat 4 TRAVEL sia spento.
- **2.** Tenere la scheda con il lato dell'etichetta rivolto verso l'alto.
- **3.** Spingere delicatamente la scheda nell'apposito alloggiamento fino al suo

completo inserimento. Per estrarre la scheda:

- **1.** Assicurarsi che Geosat 4 TRAVEL sia spento.
- **2.** Premere a fondo la scheda e rilasciarla: la scheda sarà espulsa.

**3.** Sfilare la scheda dal suo alloggiamento. Non sfilare la Secure Digital prima che sia parzialmente uscita dal suo alloggiamento.

Non formattare la scheda di memoria Secure Digital o modificare i file in essa contenuti. Tali modifiche potrebbero compromettere il funzionamento del navigatore. Utilizzare solo schede di memoria Secure Digital marchiate C-Map.

#### 2.2 Fissaggio staffa

Non è consigliabile appoggiare il monitor LCD del navigatore sul sedile del passeggero in quanto l'operazione di consultazione potrebbe distrarre, pericolosamente, il conducente.

Si consiglia di fissare l'unità sul cruscotto tramite la staffa fornita in dotazione.

La staffa fornita di serie è dotata di ventosa. A richiesta viene fornita anche una staffa di tipo fisso. Indipendentemente dal tipo di fissaggio scelto tenere presenti le seguenti raccomandazioni:

- • Installare il navigatore in una posizione sufficientemente alta rispetto al cruscotto in modo da minimizzare il rischio di distrazione dalla guida
- • Assicurarsi che la staffa non rappresenti mai un pericolo in caso di incidenti o brusche frenate
- • Assicurarsi che la staffa, l'unità e i cavi non ostacolino l'uscita di un eventuale airbag

La staffa estensibile va fissata, tramite una ventosa, al parabrezza e può essere utilizzata sulla maggior parte degli autoveicoli. Prima di agganciare la ventosa pulire accuratamente la porzione di vetro sottostante.

Effettuare le seguenti operazioni:

- **1.** Collocare la staffa a ventosa in modo tale che il corpo del navigatore appoggi sul cruscotto.
- **2.** Agganciare la leva di bloccaggio posta sotto la ventosa.
- **3.** Inserire Geosat 4 TRAVEL sulla staffa facendolo scivolare lungo l'apposito

attacco a baionetta.

In alternativa è possibile fissare il navigatore direttamente al cruscotto. Questa soluzione è meno versatile della precedente ma garantisce un minor ingombro. Per fissare la staffa rigida di Geosat 4 TRAVEL effettuare le seguenti operazioni:

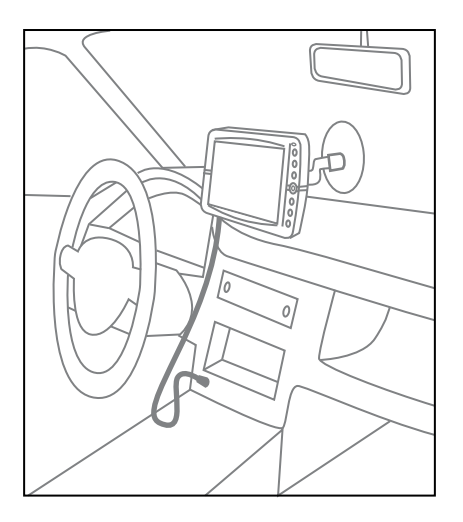

- **1.** Forare, con un trapano, il cruscotto su di un'area piana perpendicolare al suolo.
- **2.** Fissare, con delle viti, la base della staffa.
- **3.** Inserire Geosat 4 TRAVEL sulla staffa facendolo scivolare lungo l'apposito attacco a baionetta.

### 2.3 Fissaggio antenna esterna opzionale

Geosat 4 TRAVEL è dotato di antenna GPS integrata e di porta seriale per antenna GPS esterna (opzionale). L'antenna esterna può essere utile nel caso di parabrezza schermanti.

L'antenna esterna non necessita di una alimentazione separata.

Per fissare l'antenna GPS esterna è sufficiente adagiarla su di una superficie metallica, essendo essa dotata di una base magnetica. L'antenna esterna deve sempre giacere su un piano orizzontale col lato superiore rivolto verso l'alto. Nell'installare l'antenna esterna tenere presente che aumentando l'altezza rispetto al suolo, aumenta l'efficacia nella ricezione del segnale.

Per garantire la ricezione di un buon segnale si consiglia di porre l'antenna sul cofano o sul tetto. Il cavo dell'antenna esterna è realizzato in un materiale antistrappo affinché non si rovini se stretto tra portiera e carrozzeria. L'antenna esterna deve poter `vedere' la maggior parte di cielo e non deve risultare coperta da materiali schermanti (es. metallo). Si raccomanda di non porre mai l'antenna all'interno della bauliera o del vano portaoggetti in quanto ciò comprometterebbe la ricezione del segnale.

Dopo aver fissato la base dell'antenna esterna portare in prossimità di Geosat 4 TRAVEL lo spinotto dell'antenna GPS e inserirlo nell'apposito alloggiamento.

#### 2.4 Alimentazione

Geosat 4 TRAVEL è dotato di batteria ricaricabile integrata agli ioni di litio; si consiglia comunque di alimentarlo durante l'utilizzo tramite la presa accendisigari.

Geosat 4 TRAVEL viene venduto con batteria scarica quindi la prima volta che utilizzate Geosat 4 TRAVEL sarà necessario alimentarlo. La batteria sarà completamente ricaricata dopo 4 ore di alimentazione.

Geosat 4 TRAVEL può essere alimentato con tensioni continue comprese tra 10 e 35 V. In dotazione viene fornito un cavo adattatore per alimentare il dispositivo tramite la presa accendisigari.

Eseguire le operazioni nel seguente ordine:

- **1.** Collegare lo spinotto di alimentazione a Geosat 4 TRAVEL
- 2. Togliere l'accendisigari dal proprio alloggiamento.
- **3.** Inserire l'altro capo del cavo all'interno della presa accendisigari.

Alcuni veicoli dispongono di prese a 12 V addizionali equivalenti alla presa accendisigari.

Il corretto funzionamento del circuito d'alimentazione è confermato dall'accensione di un led rosso sullo spinotto. Nel caso in cui il led rimanesse spento, ricontrollare le connessioni relative all'alimentazione e/o provare ad eseguire la procedura con il motore acceso.

La batteria viene caricata quando il navigatore è collegato alla presa accendisigari, sia che esso sia acceso, sia che venga spento con il tasto **PAGE**. In questo secondo caso la tastiera lampeggia fino a quando Geosat 4 TRAVEL è completamente carico.

**ATTENZIONE** quando il dispositivo raggiunge temperature interne superiori ai 60°, la batteria non viene caricata e viene visualizzato un messaggio di allarme. Questo può succedere se esposto per un periodo prolungato alla luce diretta del sole in paesi/ stagioni calde. In questo caso è consigliabile ricaricare la batteria alimentando il navigatore da spento.

#### **Funzionamento della batteria**

La batteria del Geosat 4 TRAVEL consente il funzionamento del navigatore anche in assenza di alimentazione tramite presa accendisigari.

Quando si utilizza Geosat 4 TRAVEL senza alimentarlo, viene visualizzata un'icona che indica il livello di carica della batteria. Con livello di carica superiore a metà l'icona batteria appare verde, con livello di carica

### 3. Impostare la destinazione

uguale o inferiore a metà l'icona batteria appare verde fino a metà.

Quando Geosat 4 TRAVEL è alimentato appare invece l'icona di ricarica (uno spinotto con una batteria). Sono previsti due status: il colore giallo indica la ricarica in corso, il colore verde indica batteria completamente carica.

L'autonomia massima della batteria in condizioni ottimali va da 30 minuti a 2 ore (a seconda dell'utilizzo ). È possibile aumentare l'autonomia della batteria ottimizzando il consumo energetico: nelle impostazioni del sistema è possibile scegliere tra tre livelli di risparmio energetico (No, medio, Massimo).

#### 3.1 Primo avvio

- **1.** Accendere il dispositivo premendo il tasto **PAGE**.
- **2.** La prima schermata visualizzata contiene importanti avvertenze.

 All'utente del dispositivo viene chiesto di confermare o meno la modalità di funzionamento passeggero.

 Nel caso in cui l'utente sia il conducente del veicolo dovrà essere scelta la modalità conducente.

**3.** Selezionare una delle due caselle, spostandosi usando i tasti **Freccia sx** o **Freccia dx**. La casella selezionata è contraddistinta da un bordo tratteggiato.

#### **ATTENZIONE**

Geosat4 deve essere utilizzato dal conducente mentre il veicolo è fermo! Geosat4 è stato progettato e realizzato per essere utilizzato in movimento solo dal passeggero. L'uso di Geosat4 da parte del conducente durante la marcia del veicolo è estremamente pericoloso. C-MAP e AvMap declinano ogni responsabilità in caso di uso improprio. E' responsabilità del conducente l'uso di Geosat4 in completa sicurezza.

Vuoi usare Geosat4 in modalità PASSEGGERO?

**NO** 

**SI** 

**4.** Premere **+** per confermare.

**5.** Attendere la ricerca dei satelliti per visualizzare la propria posizione sulla mappa.

#### **Modalità conducente**

Quando il veicolo è in movimento, il conducente non deve distrarsi pericolosamente dalla guida per consultare il navigatore.

Per questo motivo quando si attiva la modalità non passeggero la visualizzazione grafica della cartografia viene automaticamente disabilitata durante la marcia.

Le uniche schermate accessibili sono le informazioni di viaggio e, nel caso sia stato elaborato un itinerario (a veicolo fermo), l'elenco delle manovre successive da effettuare.

Per maggiori dettagli consultare il par. 6.3.

#### **Modalità passeggero**

Questa modalità di funzionamento permette di accedere a tutte le funzionalità del dispositivo.

#### **Spegnimento**

Per spegnere il dispositivo tenere premuto per 3 secondi il tasto **PAGE**.

Quando si rimuove il cavo di alimentazione, appare il messaggio "Spegnimento in 30 secondi"; per impedire lo spegnimento premere **+**. Premere qualsiasi altro tasto per spegnere immediatamente.

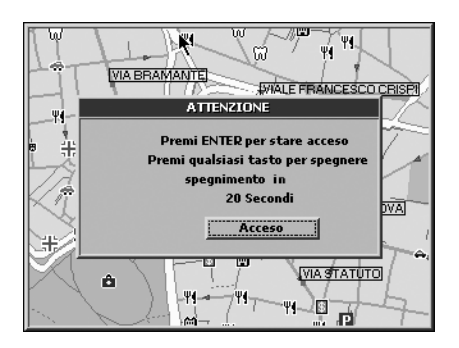

#### 3.2 Impostare la prima destinazione

Per pianificare un itinerario, il modo più semplice e più veloce è quello di prendere come punto di partenza la posizione GPS corrente e inserire la destinazione voluta.

- **1.** Premere una volta il tasto **FIND**. Si apre il menu **Cerca**.
- **2.** Nel menu **Cerca** selezionare il campo *Indirizzo* e premere il tasto **+**.

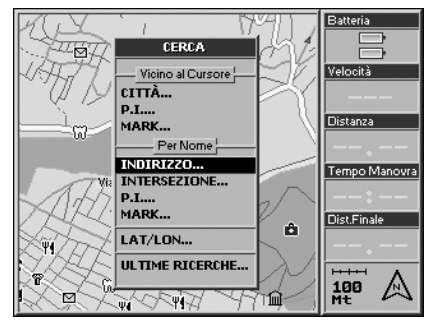

- **3.** Si apre il menu **Ricerca Indirizzo**. Il campo *Stato* è contenuto all'interno di un rettagolo tratteggiato. Premere il tasto **+**.
- **4.** Si apre una tastiera virtuale a tutto schermo. Scrivere il nome dello Stato spostandosi tra le lettere con il **JOYSTICK**. Per ogni consonante o vocale selezionata premere il tasto **+**. Per facilitare l'operazione d'inserimento è attivata la funzione di auto-

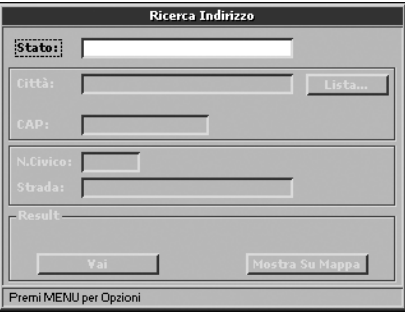

completamento.

**5.** Quando il nome dello Stato è completato

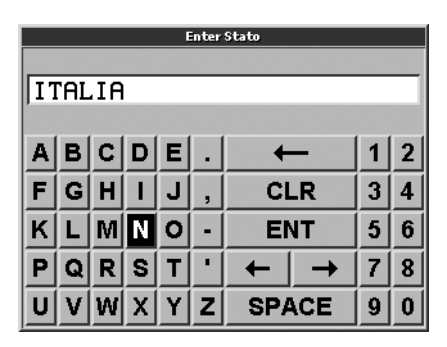

selezionare *ENT* sulla tastiera virtuale e confermare premendo il tasto **+** per tornare alla pagina di **Ricerca Indirizzo**. Questa operazione è necessaria la prima volta che si imposta una destinazione, successivamente lo Stato selezionato viene memorizzato.

- **6.** Spostarsi con il **JOYSTICK** su *Città*, *N. Civico* e *Strada* ed eseguire la stessa procedura descritta per il campo *Stato*. Se si inserisce un numero civico non presente nella cartografia, verrà visualizzato il nome della strada con l'indicazione "Nessun numero".
- **7.** Quando tutti i campi saranno compilati

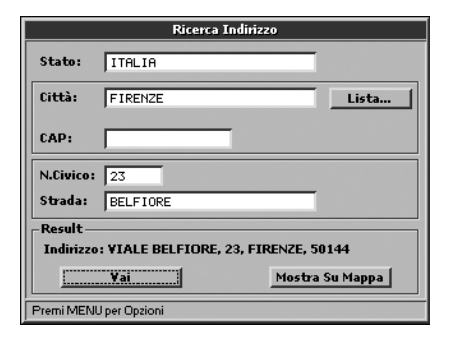

selezionare *Vai* e premere il tasto **+**. Geosat 4 TRAVEL calcolerà la rotta dalla posizione GPS corrente alla destinazione selezionata.

#### 3.3 Mostra su mappa

Il tasto *Mostra Su Mappa* è molto utile per verificare sulla mappa l'indirizzo inserito.

- **1.** Selezionare *Mostra su mappa* e premere il tasto **+**.
- **2.** Una volta verificata la posizione, se si desidera impostare l'indirizzo come destinazione, selezionare il punto sulla mappa con il tasto cursore e premere **MENU**.

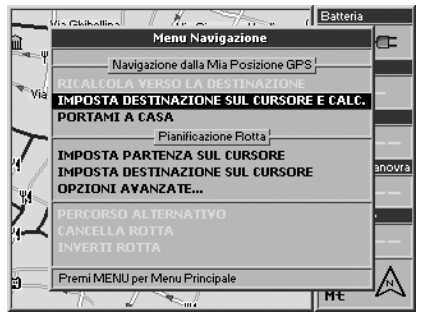

**3.** Si apre il menu **Navigazione**. Da **Navigazione dalla Mia Posizione GPS** selezionare *Imposta destinazione sul cursore e calcola* e premere il tasto **+**.

Geosat 4 TRAVEL calcolerà la rotta dalla posizione GPS corrente alla destinazione selezionata.

Esiste un'altra possibilità per verificare sulla mappa l'indirizzo inserito: dal menu **Ricerca Indirizzo**, premere una volta il tasto **MENU**, selezionare *Mostra su mappa* e premere il tasto **+**.

#### 3.4 Portami a "CASA"

Dopo aver impostato il Mark 'CASA'

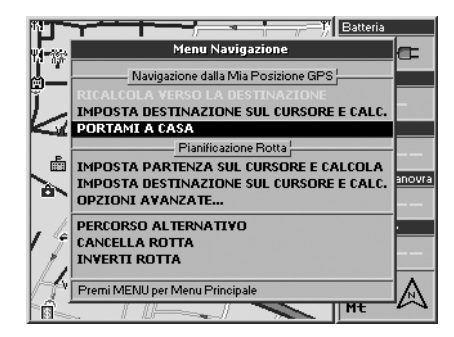

### 4. Pianificare un itinerario

(consultare il paragrafo 7.5) è possibile impostare la propria CASA come destinazione con un comando rapido:

- **1.** Premere il tasto **MENU**. Si aprirà il menu **Navigazione**.
- **2.** Da **Navigazione dalla mia posizione GPS** selezionare *Portami a CASA* e premere il tasto **+** per confermare.

### 4.1 Pianificare un itinerario da A a B

È possibile pianificare una rotta impostando sia la partenza che la destinazione. Questa funzione può essere utile se, pur trovandosi in un punto X, si desidera impostare una rotta tra un punto A e un punto B, o pianificare una rotta prima di partire, in assenza del segnale GPS.

#### **Come impostare il punto di partenza:**

- **1.** Inserire l'indirizzo voluto come descritto nel par. 3.2.
- **2.** Dopo aver compilato tutti i campi del menu **Cerca** premere una volta il tasto **MENU**.

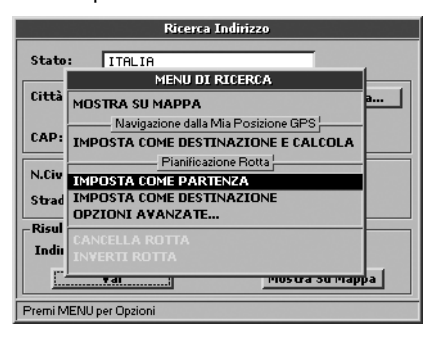

**3.** Si apre il menu **Ricerca**. Da **Pianificazione Rotta** selezionare *Imposta come partenza*  e premere il tasto **+**.

#### **Come impostare il punto di destinazione:**

- **1.** Una volta impostato il punto di partenza ci si ritrova all'interno del menu **Ricerca Indirizzo**. Per impostare la destinazione inserire l'indirizzo con la stessa procedura, una volta che il campo sarà compilato premere una volta il tasto **MENU**.
- 2. Si apre il menu di ricerca. Da **Pianificazione rotta** selezionare *Imposta come destinazione e calcola.*
- **3.** Premere il tasto **+**.

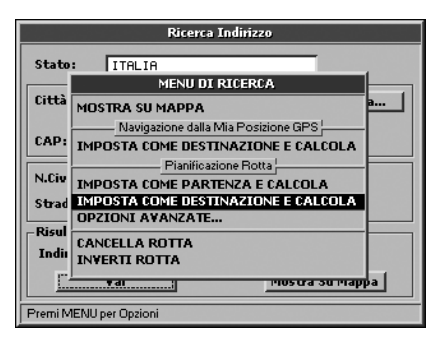

### 5. Modificare la rotta

#### 4.2 Cancellare un itinerario

Per cancellare l'ultimo itinerario elaborato effettuare le seguenti operazioni:

1. In modalità di visualizzazione mappa premere una volta il tasto **MENU**. Si apre il menu **Navigazione**.

**2.** Selezionare *Cancella rotta*.

**3.** Premere il tasto **+** per confermare.

#### 4.3 Invertire un itinerario

Per scambiare il punto di partenza con quello di destinazione relativo all'ultimo itinerario elaborato, effettuare le seguenti operazioni:

**1.** In modalità di visualizzazione mappa premere una volta il tasto **MENU**. Si apre il menu **Navigazione**.

**2.** Selezionare *Inverti rotta*.

**3.** Premere il tasto **+** per confermare.

#### 4.4 Simulazione

Dopo aver pianificato un itinerario come descritto al par. 4.1 è possibile simulare la navigazione.

**1.** Premere tre volte il tasto **MENU**.

**2.** Si apre il menu **Setup del Sistema**. Spostarsi con il cursore verso destra fino alla cartella **Simulatore** e premere il tasto **+** per confermare.

- **3.** Premere il tasto **+** per avviare la simulazione.
- **4.** Selezionare *Velocità* con il **JOYSTICK** e premere il tasto **+** per confermare.
- **5.** Selezionare le cifre spostandosi con i tasti **freccia dx** e **freccia sx**, e impostarne il valore agendo sui tasti **freccia su** e **freccia giù**.

Per maggiori dettagli consultare il par. 11.11.

#### 5.1 Punti intermedi (Tappe)

Se si vogliono raggiungere più destinazioni in sequenza, o se la rotta visualizzata sul display di Geosat 4 TRAVEL non soddisfa le esigenze, è possibile modificarla impostando fino a 10 punti intermedi (o Tappe). Sulla mappa il punto intermedio è rappresentato da una bandierina a scacchi neri e verdi con un numero da 1 a 10 (tanti quanti quelli impostati).

#### **Come impostare un punto intermedio**

**1.** A rotta impostata, premere una volta il tasto **FIND** per aprire il menu **Cerca**.

**2.** Inserire l'indirizzo come descritto al par.

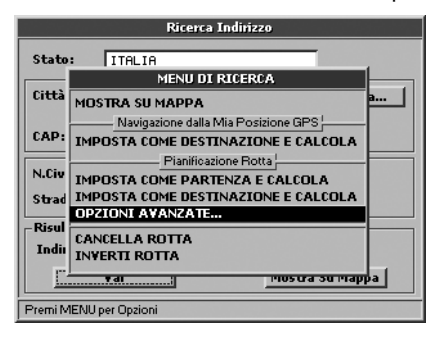

3.2.

**3.** Quando tutti i campi saranno compilati premere una volta il tasto **MENU**.

 Da **Pianificazione rotta** selezionare *Opzioni avanzate* e premere il tasto **+**.

**4.** Si apre il menu **Pianificazione rotta avanzata**. Da **Punto intermedio** selezionare *Imposta come punto intermedio*.

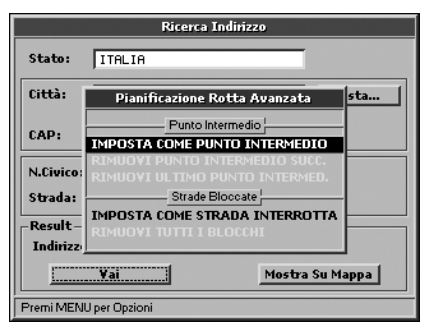

**5.** Premere il tasto **+** per confermare. Geosat 4 TRAVEL calcolerà la nuova rotta.

Non è necessario impostare una rotta per inserire dei punti intermedi. È anche possibile fissare dei punti intermedi e quindi la partenza e la destinazione. Oppure fissare il

punto di partenza, i punti intermedi e infine la destinazione. I punti intermedi devono essere impostati rispettando l'ordine numerico.

#### **Come rimuovere un punto intermedio:**

- **1.** Spostare la freccia cursore sul punto di transito e premere **MENU**. Si apre il **Menu navigazione**. Da **Pianificazione rotta** selezionare *Opzioni avanzate*.
- **2.** Si apre il menu **Pianificazione Rotta Avanzata**.Da**PuntoIntermedio**selezionare *Rimuovi punto intermedio succ.* (viene cancellato il punto successivo rispetto alla propria posizione GPS) o *Rimuovi ultimo punto intermedio* (viene cancellato

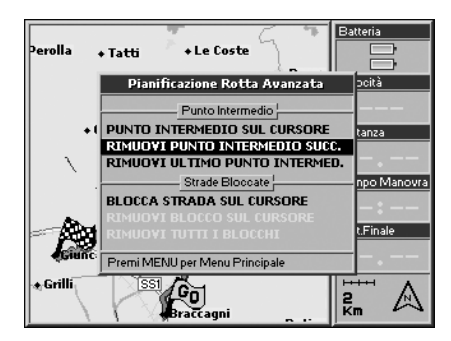

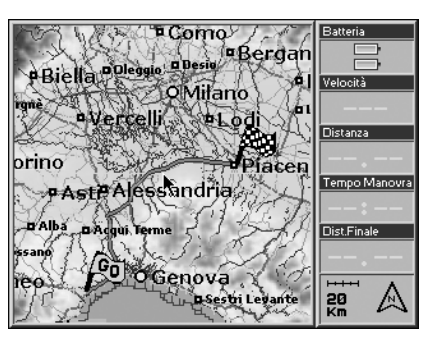

l'ultimo punto impostato).

**3.** Premere il tasto **+** per confermare. Esempio: Per andare da Savona a Piacenza il

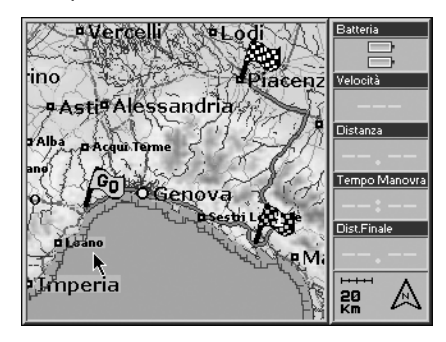

percorso stradale verrebbe creato utilizzando lo svincolo nei pressi di Genova.

Aggiungendo La Spezia come punto intermedio, il tragitto viene ricalcolato passando per La Spezia.

#### 5.2 Evitare una strada

Nell'elaborazione di un itinerario, Geosat 4 TRAVEL permette di evitare i tratti stradali che non si desidera prendere in considerazione nel calcolo della rotta. Non è necessario impostare una rotta per inserire un blocco stradale. È possibile fissarlo prima di stabilire i punti di partenza e destinazione.

### **Come impostare il blocco su una strada**:

- **1.** Assicurandosi di essere al massimo livello di ingrandimento della mappa, posizionare il cursore sul tratto stradale che si desidera evitare.
- **2.** Premere una volta il tasto **MENU** . Si apre il menu **Navigazione**.
- **3.** Selezionare *Opzioni avanzate* e premere il tasto **+** per confermare.
- **4.** Si apre il menu **Pianificazione rotta avanzata**. Da **Strade Bloccate** selezionare *Blocca strada sul cursore* e premere il tasto **+** per confermare. Geosat 4 TRAVEL

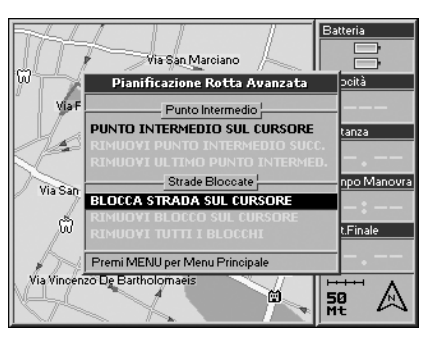

ricalcolerà la rotta. L'icona relativa al blocco stradale, visibile solo al massimo livello di zoom, è rappresentata da due ostacoli

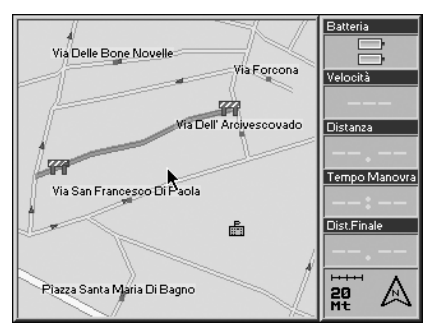

congiunti da una linea rossa.

### **Come rimuovere il blocco da una strada**:

- **1.** Posizionare il cursore sul blocco che si desidera eliminare.
- **2.** Premere una volta il tasto **MENU**. Si aprirà il menu **Navigazione**.
- **3.** Selezionare *Opzioni avanzate* e premere il tasto **+**.
- **4.** Si apre il menu **Pianificazione Rotta Avanzata**. Da **Strade Bloccate** selezionare *Rimuovi blocco sul cursore* e premere il tasto **+**. Se sono stati inseriti più blocchi, si potrà selezionare *Rimuovi tutti i blocchi* e premere il tasto **+** per confermare.

### 5.3 Percorrere strade pedonali

Nel caso in cui la destinazione sia in una strada pedonale, una schermata avviserà che la strada non è abilitata alla rotta. In questo caso si può scegliere di abilitare la strada pedonale o di utilizzare la strada raggiungibile più vicina, effettuando le seguenti operazioni:

**1.** Selezionare con il **JOYSTICK** la voce *Abilita strade pedonali* o *Usa la strada più vicina*.

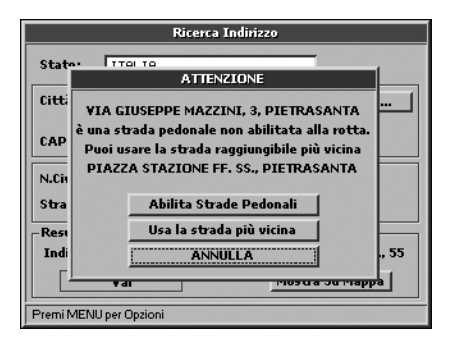

**2.** Premere il tasto **+** per confermare.

È inoltre possibile abilitare/disabilitare le strade pedonali seguendo la procedura descritta nel par. 11.5.

### 5.4 Navigazione fuori strada

Geosat 4TRAVEL permette di pianificare rotte fuori strada.

- **1.** Premere tre volte il tasto **MENU**.
- **2.** Si apre il menu **Setup del Sistema**. Spostarsi con il cursore verso destra fino alla cartella **Routing** e premere il tasto **+** per confermare.
- **3.** Selezionare *Fuoristrada* dal sottomenu

#### **Rotta preferita**.

**4.** È ora possibile selezionare il punto di partenza e il punto d'arrivo al di fuori del tracciato stradale.

#### **Funzione A-B**

La funzione A-B risulta particolarmente utile nei casi in cui gli spostamenti vengano effettuati fuoristrada. Questa funzione permette di calcolare la distanza (in linea d'aria) tra i due punti generici A e B impostati sulla mappa:

- **1.** Premere al centro il **JOYSTICK**. Si apre il **Menu funzioni**.
- **2.** Selezionare *Funzione A-B* e premere il

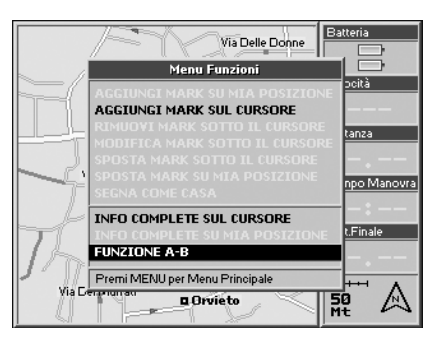

tasto **+** per confermare. Sulla mappa si visualizza una A sul punto settato.

- **3.** Spostare la freccia cursore su un altro punto della mappa e ripetere le operazioni 1 e 2 per impostare il punto B.
- **4.** Sulla mappa si visualizza una B che si congiunge alla A per mezzo di una linea retta nera. Sulla parte superiore dello schermo apparirà in orizzontale una finestra che riporta la distanza in linea d'aria tra il punto A e il punto B e l'angolo rispetto al Nord.

#### **Come rimuovere la funzione A-B:**

**1.** Premere al centro il **JOYSTICK**. Si apre il

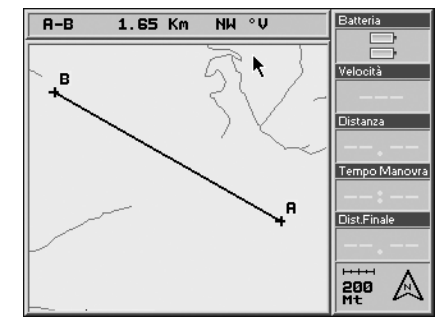

### 6. Utilizzare la mappa

menu **Funzioni**.

**2.** Selezionare *A-B: rimuovi* e premere il tasto **+** per confermare.

#### 5.5 Percorso alternativo

Una volta selezionati il punto di partenza e il punto di arrivo è possibile visualizzare l'elenco delle strade che si dovranno percorrere ed è possibile deviare la rotta per evitare una strada indesiderata.

- **1.** Premere il tasto **MENU**. Si apre il **Menu Navigazione**.
- **2.** Selezionare *Percorso alternativo*. Si apre la lista delle strade che si dovranno percorrere.

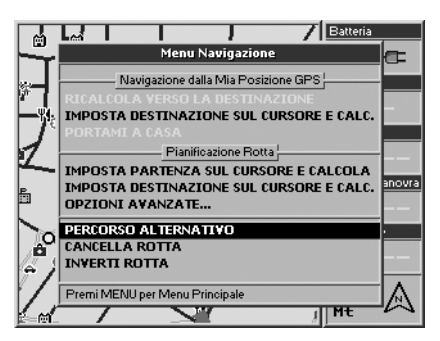

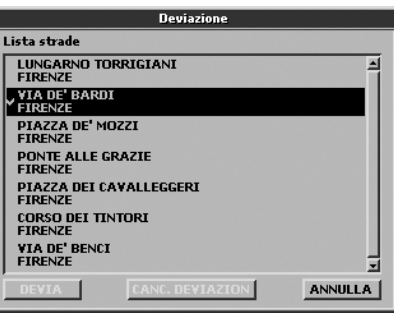

- **3.** Accedere alla lista premendo il tasto **+**.
- **4.** Selezionare le strade da evitare muovendosi con il **JOYSTICK** all'interno della lista e premendo il tasto **+** per confermare.
- **5.** Premere il tasto **ESC** per uscire dalla lista. Selezionare *Evita* e premere il tasto **+**. Verrà ricalcolata la rotta escludendo le strade selezionate.

### 6.1 Esplorare mappa

La posizione del veicolo sulla mappa è rappresentatadaun'icona(es.un'automobile). Agire sui tasti **+** e **-** per cambiare il fattore di ingrandimento della mappa.

Premendo il tasto **ESC** si passa alla modalità cursore che permette di esplorare la mappa. Premendo di nuovo **ESC** si torna alla propria posizione GPS.

Nel set up del sistema è possibile personalizzare il dettaglio della mappa, ovvero la quantità di informazioni visualizzate..

- **1.** Premere tre volte il tasto **MENU**.
- **2.** Si apre il menu **Setup del Sistema**. Spostarsi con il cursore verso destra fino alla cartella *Mappa*.
- **3.** Selezionare il sottomenu **Dettaglio** e premere **+** per confermare.
- **4.** Selezionare con il **JOYSTICK** *Semplice*, *Normale* o *Completo*.

Nella cartella Mappa del Setup del Sistema nel sottomenu Tipo Simbolo è possibile personalizzare anche l'icona che rappresenta il veicolo: *standard* o *automobile*, o le informazioni relative ai Punti Mark: *nascondi*, *mostra solo icona* o *icona più nome*.

Per maggiori dettagli sulle opzioni mappa consultare il par. 11.3.

### 6.2 Visualizzazioni alternative

Dopo aver elaborato un itinerario è possibile scegliere diverse modalità per la visualizzazione della mappa e delle successive manovre agendo sul tasto **PAGE**.

Premendo una o più volte il suddetto tasto si ottengono le seguenti configurazioni:

• Manovra successiva (barra nella parte superiore dello schermo). Le indicazioni grafiche relative alla manovra includono la direzione, la distanza e/o il tempo residuo stimato per eseguirla.

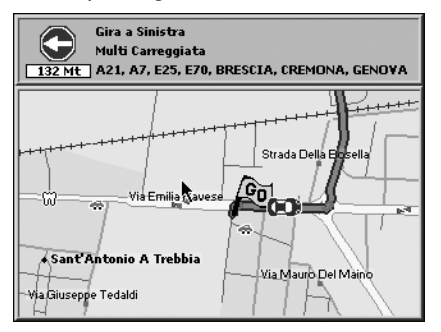

• Mappa a schermo interno

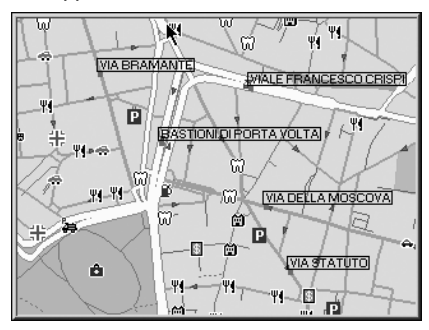

• Manovra successiva a schermo intero, disponibile con rotta impostata

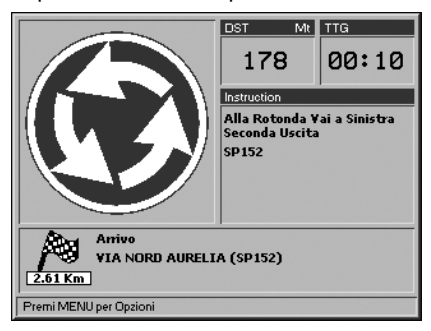

•Elenco manovre successive, disponibile con rotta impostata

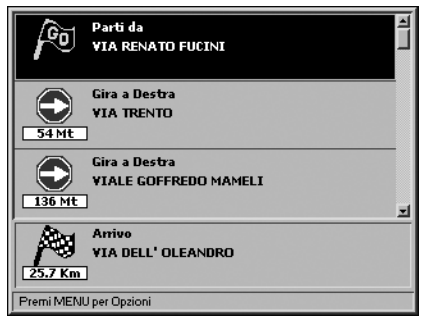

• Computer di bordo

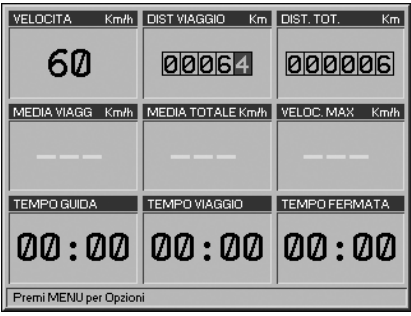

• Ritorno alla Mappa con colonna informazioni

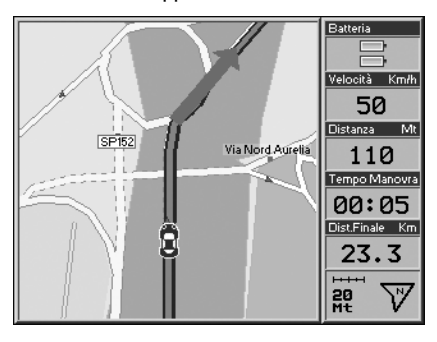

### 6.3 Modalità conducente

Quando si attiva la modalità conducente le uniche pagine visualizzabili sono:

- • Computer di bordo
- Flenco manovre successive
- • Manovra successiva a schermo intero

### 6.4 Vista 2D e 3D

Con Geosat 4 TRAVEL è possibile visualizzare la mappa in vista 2D o 3D.

**2D**: la mappa è visualizzata in 2 dimensioni, in questa modalità è molto semplice leggere chiaramente i nomi delle strade e le varie diciture della mappa.

**3D**: la mappa viene visualizzata con la prospettiva volo d'uccello, per una navigazione più coinvolgente. La modalità 3D è utilizzata solo per la navigazione con segnale GPS valido. In modalità 3D i tasti di zoom sono disabilitati.

Quando si utilizza la modalità 3D e si vuole consultare la mappa muovendo il cursore, si passa automaticamente alla vista 2D, terminata questa operazione, premendo il tasto **ESC** si torna alla vista 3D.

Per impostare la modalità mappa consultare il paragrafo 11.3.

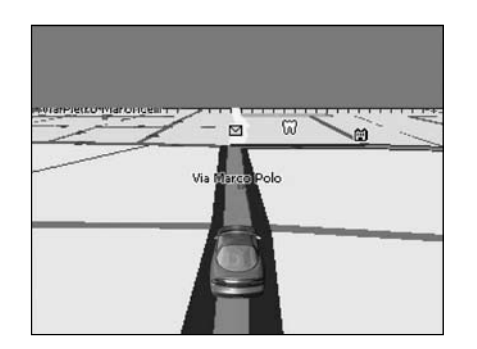

#### 6.5 Visualizzazione notturna

Con Geosat 4 TRAVEL è possibile impostare la visualizzazione notturna per una visione notturna ottimale e una guida più sicura. La visione notturna cambia la palette di colori in modo che i menu e la cartografia siano leggibili ma non siano di disturbo in assenza di luce. Per passare alla visualizzazione notturna:

- **1.** Tenere premuto il tasto **PAGE** per 2 secondi per aprire il menu Luminosità
- **2.** Selezionare con il cursore *Visione Notturna* e confermare premendo il tasto **+**.

È possibile impostare anche la visione notturna automatica nello stesso menu o nel set up del sistema. Per maggiori dettagli consultare il paragrafo 11.14.

#### 6.6 Punti di Interesse (PI)

I Punti di Interesse sono indirizzi utili da consultare quando, ad esempio, ci si trova in una città che non si conosce. Queste informazioni sono precaricate nell'archivio dati di Geosat 4 TRAVEL. I PI comprendono alberghi, ristoranti, ospedali, stazioni di polizia, cinema e sono raggruppati nelle seguenti categorie:

## 7. Gestire i punti Mark

- • Servizi auto
- Trasporti
- Emergenze
- • Attrattive
- Intrattenimento
- • Ristorazione
- Pubblica Amministrazione
- • Alberghi
- • Servizi Medici
- • Attrazioni Naturali
- • Servizi
- Negozi
- Impianti Sportivi
- Altro

Per visualizzare le categorie dei PI consultare il par. 11.4.

Geosat 4 TRAVEL contiene più di 300.000 Punti di Interesse in Italia (più di 1.800.000 Punti di Interesse in tutta Europa).

Per la ricerca dei PI per nome, vicino al cursore o alla posizione GPS, leggere il par. 8.6 e seguenti.

#### **Safety Camera**

Si tratta di una categoria speciale dei PI, che comprende Autovelox fissi e mobili e telecamere di sicurezza sui semafori. Possono essere importati da files esterni e associati ad un allarme che ne segnala l'approssimarsi. Per impostare l'allarme consultare il par. 11.7.

Per importare i PI Safety Camera consultare il par. 10.3.

#### 7.1 Creazione Mark

Geosat 4 TRAVEL permette di creare e memorizzare punti utente detti Mark in qualsiasi posizione ci si trovi. Esempi tipici di punti utente sono gli indirizzi di un particolare ristorante, della propria abitazione, dei familiari, di un cliente etc.

#### **Come aggiungre un Mark in corrispondenza della propria posizione GPS:**

premere il **JOYSTICK** al centro, selezionare *Aggiungi Mark sul cursore* e confermare con il tasto **+**.

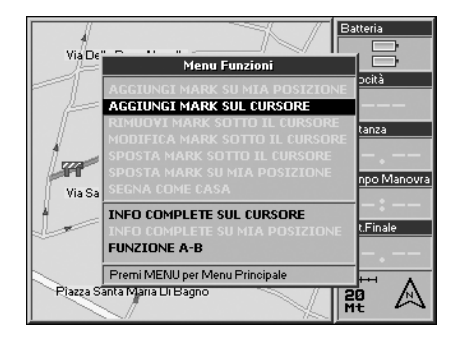

#### **Come aggiungereunMark incorrispondenza di un indirizzo:**

- 1. Inserire l'indirizzo desiderato seguendo la procedura descritta nel par. 3.2 e 3.3.
- **2.** Selezionare *Mostra su mappa* e premere il tasto **+** per confermare. La freccia cursore si posiziona precisamente sull'indirizzo inserito.
- **3.** Premere il **JOYSTICK** al centro. Si apre il menu **Funzioni**. Selezionare *Aggiungi Mark sul cursore* e premere il tasto **+** per confermare.

#### 7.2 Cartelle Mark

Per visualizzare le cartelle contenenti i Mark premere due volte il tasto **MENU**, selezionare *Lista dei Mark* e premere il tasto **+** per confermare. La finestra **Lista cartelle Mark** mostra le cartelle *Business*, *Personal*, *Incoming*, *Trip 1*. Quando si crea un nuovo Mark sulla mappa viene automaticamente salvato nella cartella *Personal*.

Successivamente può essere spostato nelle altre cartelle.

Premendo una volta il tasto **MENU** si accede al menu **Opzioni cartella** da cui si può aggiungere una cartella, modificare una

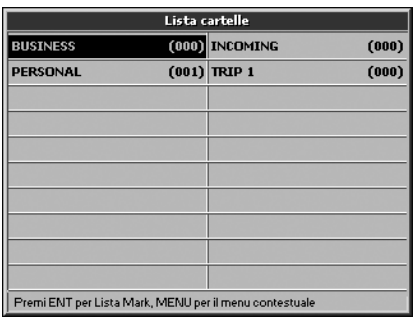

cartella o eliminare una cartella. **Come creare una nuova cartella:**

- **1.** Premere il tasto **MENU** per aprire il menu **Opzioni cartella**, selezionare *Agg cartella* e premere **+** per confermare.
- **2.** Nella finestra *Agg cartella*, il campo *Nome* è all'interno di un rettangolo tratteggiato.
- **3.** Premere il tasto + per richiamare la tastiera virtuale. Scrivere il nome della cartella spostandosi tra le lettere con il **JOYSTICK**. Quando il nome è completato selezionare **ENT** sulla tastiera virtuale e confermare premendo il tasto **+** quindi selezionare *OK* e confermare premendo il tasto **+**.

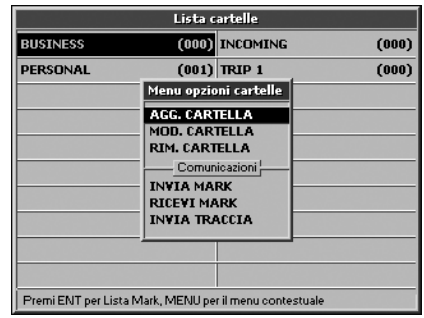

All'interno del menu **Opzioni cartella** è interessante notare le opzioni riportate in *Comunicazioni*:

- Invia Mark
- • Ricevi Mark
- • Invia traccia

Sono funzioni avanzate che possono essere utilizzate con hardware compatibili di terze parti.

#### 7.3 Lista Mark

Per visualizzare l'elenco dei punti Mark:

**1.** Premere due volte il tasto **MENU**, selezionare *Lista dei Mark* e premere il tasto **+** per confermare.

**2.** Nella finestra **Lista cartelle Mark** selezionare la cartella desiderata e premere il tasto **+**.

Premendo una volta il tasto **MENU** si può effettuare un *Mostra su mappa*, *Impostare un Mark come destinazione* oppure *Utilizzare due o più Mark* per elaborare una rotta.

Premendo il tasto **+** si apre il menu **Opzioni Mark**. Questo menu offre diverse opzioni come *Modificare un Mark*, *Cancellare un Mark*, *Cancellare tutti i Mark della lista* oppure *Ricercare un Mark per nome* nell'archivio dei punti creati.

All'interno del menu **Opzioni Mark** è interessante notare le opzioni riportate in *Comunicazioni*:

- • Invia Mark
- • Ricevi Mark

### 7.4 Modificare un Mark

Una volta creato un Mark si può modificarne l'icona, il nome e la descrizione.

Per compiere questa operazione:

**1.** Puntare la freccia cursore sul Mark e premere il **JOYSTICK** al centro. Si aprirà il menu **Funzioni**.

**2.** Selezionare *Modifica Mark sotto il cursore* e premere il tasto **+** per confermare. Si aprirà la finestra **Modifica Mark**.

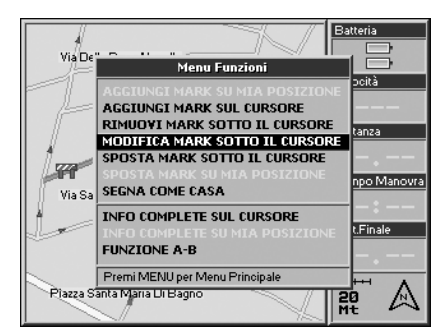

#### Oppure da **Lista Mark**:

 Premere due volte il tasto **MENU**, dal **Menu principale** selezionare *Lista dei Mark* e premere il tasto **+** per confermare. Si apre la **Lista cartelle Mark**. Selelezionare la cartella desiderata e premere **+** per confermare. Quindi selezionare il Mark che si desidera modificare e premere il tasto **+** per aprire il **Menu Opzioni Mark**. Selezionare *Modifica Mark* e premere **+** In entrambi i casi si aprirà la finestra **Modifica**

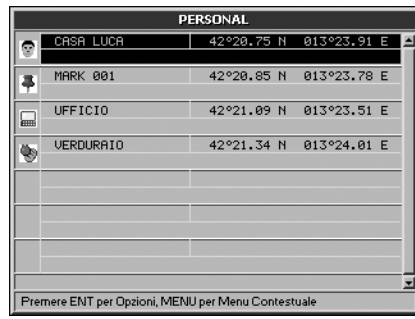

#### per confermare.

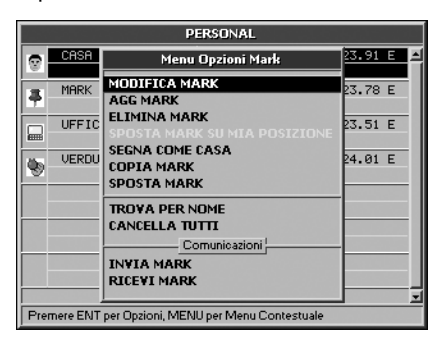

#### **Mark.**

**3.** Il campo *Nome* è all'interno di un rettangolo tratteggiato. Premere il tasto **+**

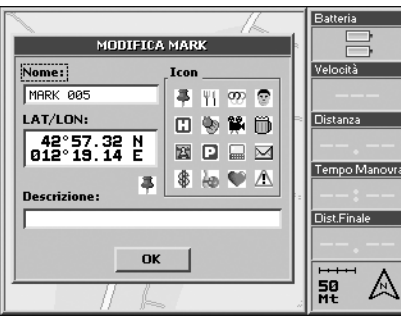

per richiamare la tastiera virtuale. Scrivere il nome del Mark spostandosi tra le lettere con il **JOYSTICK**. Quando il nome è completato selezionare *ENT* sulla tastiera virtuale e confermare con il tasto **+**.

- **4.** Spostarsi con il **JOYSTICK** su *Descrizione* ed eseguire la stessa procedura descritta per *Nome*.
- **5.** Per attribuire un'icona spostarsi con il **JOYSTICK** su *Icon* e premere il tasto **+** per confermare.

**6.** Per concludere l'operazione di modifica dati selezionare *ok* con il **JOYSTICK** e premere il tasto **+** per confermare.

#### **Come visualizzare un Mark:**

È possibile personalizzare la visualizzazione delle informazioni associate a un Mark.

- **1.** Premere tre volte il tasto **MENU** per aprire il menu **Setup del Sistema**.
- **2.** Spostarsi con il cursore verso destra fino a selezionare la cartella **Mappa**. Spostarsi con il cursore sulla sezione *Punti Mark* e premere il tasto **+** per accedere alle varie opzioni.
- **3.** Dopo aver scelto il modo di visualizzazione preferito premendo il tasto **+**, premere **ESC** per uscire dal Setup.

#### **Come eliminare un Mark:**

- **1.** Selezionare il Mark che si vuole eliminare come descritto precedentemente.
- **2.** Premere al centro il tasto **+**. Si apre il menu **Funzioni**.
- **3.** Selezionare *Elimina Mark* e premere il tasto **+** per confermare. Si aprirà una finestra di **Attenzione**. Se si è sicuri di voler eliminare il Mark selezionare *OK* e premere il tasto **+**

per confermare.

#### **Come spostare un Mark:**

un Mark esistente può essere cambiato di posizione effettuando le seguenti operazioni:

- **1.** Posizionare la freccia cursore sul Mark da spostare e premere al centro il **JOYSTICK**. Si aprirà il menu **Funzioni**.
- 2. Selezionare *Sposta Mark sotto il cursore* e premere il tasto **+** per confermare.

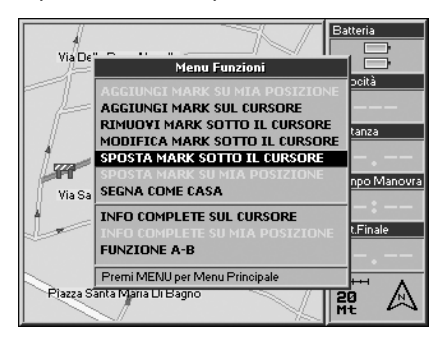

**3.** Spostare la freccia cursore sulla nuova posizione del Mark e premere il tasto **+** per confermare lo spostamento.

#### 7.5 Impostare Mark come "CASA"

Un Mark che viene utilizzato frequentemente (ad esempio la propria casa) può essere impostato come CASA, così da poter essere richiamato velocemente dal menu **Navigazione** senza dover selezionare il Mark con il cursore o dalla **Lista Mark**.

#### **Come impostare un Mark CASA:**

- **1.** Selezionare il Mark desiderato come descritto al par. 7.4.
- **2.** Selezionare **Segna come CASA** e premere il tasto **+** per confermare. L'icona del Mark verrà cambiata nell'icona **CASA**.

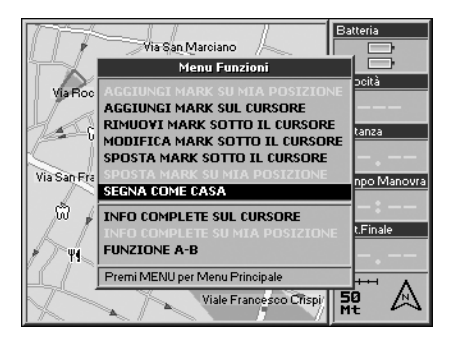

- È possibile impostare la **CASA** come destinazione con un comando rapido:
- **1.** Premere il tasto **MENU**. Si aprirà il menu **Navigazione**.
- **2.** Da **Navigazione dalla mia posizione GPS** selezionare *Portami a CASA* e premere il tasto **+** per confermare.

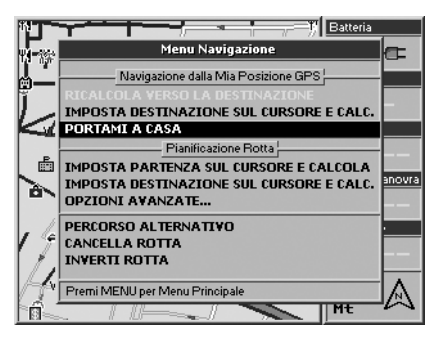

#### 7.6 Allarme Mark

Geosat 4 TRAVEL è in grado di generare un allarme visivo e sonoro quando ci si trova in prossimità di uno o più punti utente associati alla sola icona di pericolo. Per attivare questa funzione è necessario attivare la gestione allarmi.

Quando si visualizza la mappa sul display effettuare le seguenti operazioni:

- **1.** Premere due volte il tasto **MENU**, selezionare *Setup del Sistema* e premere il tasto **+** per confermare.
- 2. Con il **JOYSTICK** spostarsi verso destra fino a visualizzare la cartella **Allarmi**.
- **3.** Spostarsi con il cursore sulla casella*Allarme Mark* e premere il tasto **+** per confermare. Immediatamente si attiva la casella *Raggio Allarme Mark*. In questo modo si può stabilire il raggio di azione entro cui far scattare la condizione di allarme.

Per maggiori dettagli consultare il par. 11.7.

Solo i Mark associati all'icona di pericolo sono allarmabili.

#### 7.7 Inviare e ricevere Mark

Esiste come accessorio un programma, Pc-Planner che, insieme a un kit cavo/interfaccia, offre la possibilità di trasferire punti e tracce da un PC a Geosat 4 TRAVEL e viceversa. Nonè possibile trasferire rotte. Il trasferimento avviene via seriale e non direttamente sulla Secure Digital.

#### 7.8 Gestione File

L'utilizzo di Secure Digital contenenti versioni di software diverse o le operazioni di aggiornamento del firmware, possono portare ad una perdita dei dati utente. Per evitare questo inconveniente si consiglia di salvarli. È possibile salvare sia i Mark che le tracce.

#### **Come salvare i dati utente**:

**1.** Premere due volte il tasto **MENU**, selezionare *Gestione file* e premere il tasto **+** per confermare.

 Lamemoria viene inizializzata inautomatico e preparata alla memorizzazione dei dati. Nella parte bassa dello schermo sono visualizzate le informazioni relative alla memoria occupata sulla Secure Digital.

- **2.** Premere una volta il tasto **MENU**.
- **3.** Si apre il menu **File**. Selezionare *Save* e premere il tasto **+** per confermare.
- **4.** Si apre la finestra **Salva su disco**. La voce *Nome* è all'interno di un rettangolo tratteggiato. Premere una volta il tasto **+** per visualizzare la tastiera virtuale.
- **5.** Inserire il nome che si vuole attribuire al file contenente i dati spostandosi

con il **JOYSTICK** tra le lettere. Per ogni consonante o vocale selezionata premere il tasto **+**. Quando il nome è completato selezionare *ENT* sulla tastiera virtuale e confermare premendo il tasto **+**.

- **6.** Spostarsi con il **JOYSTICK** su Tipo, premere il tasto **+** e selezionare la tipologia di dati da salvare, Mark o tracce. Premere il tasto **+** per confermare.
- **7.** Spostarsi con il **JOYSTICK** su *OK* e premere il tasto **+** per confermare.
- **8.** Si apre un messaggio di **Attenzione** che avvisa se si è sicuri di voler salvare i Mark. Premere il tasto **+** per confermare.

Si possono memorizzare fino a 1000 Mark.

In seguito ad un'operazione di ram clear o ad un aggiornamento software è possibile ripristinare i Mark precedentemente salvati e visualizzarli sulla mappa:

- **1.** Premere due volte il tasto **MENU**, selezionare *Gestione file* e premere il tasto **+** per confermare.
- **2.** Selezionare il file salvato e contenente i Mark da ricaricare. Premere una volta il tasto **MENU**. Si aprirà il menu **File**.

**3.** Selezionare *Load* e premere il tasto **+**. Si aprirà una finestra di **Attenzione**. Se si è certi di voler ricaricare i Mark selezionare *OK* e premere il tasto **+** per confermare.

#### **Come eliminare i dati utente**:

per eliminare definitivamente un file contenente dati utente:

- **1.** Premere due volte il tasto **MENU**, selezionare *Gestione file* e premere il tasto **+** per confermare.
- **2.** Selezionare il file salvato e contenente i Mark da eliminare. Premere una volta il tasto **MENU**. Si aprirà il menu **File**.
- **3.** Selezionare *Cancella* e premere il tasto **+**. Si aprirà una finestra di **Attenzione**. Se si è sicuri di voler cancellare i Mark selezionare *OK* e premere il tasto **+** per confermare.

Non è possibile sovrascrivere il contenuto di un file esistente. L'opzione refresh serve per rileggere il contenuto della Secure Digital quando vengono aggiornate le cartelle dei Mark memorizzati.

### 8. Modalità di ricerca avanzata

#### 8.1 Casi di omonimia

Nell'inserire il nome di una città o di una strada si possono trovare più risultati che hanno lo stesso nome all'interno dell'archivio dati di Geosat 4 TRAVEL.

In questo caso verrà visualizzato l'elenco delle città o strade che hanno lo stesso nome. Selezionare con il cursore la città/strada desiderata e confermare con il tasto +.

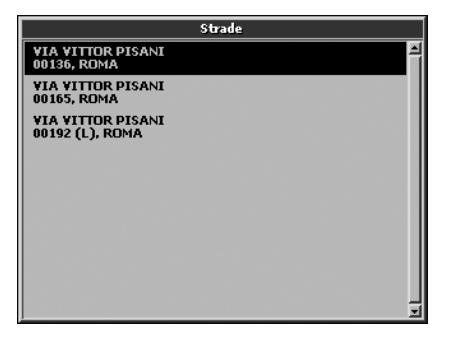

### 8.2 Ricerca tramite CAP

Il campo cap permette di effettuare la ricerca di una città in base al codice d'avviamento postale. Il campo cap non è obbligatorio, ma può essere utilizzato in alternativa alla città.

Per richiamare la tastiera virtuale, spostare il **JOYSTICK** su *CAP* e premere il tasto + . Per spostarsi tra i numeri utilizzare il **JOYSTICK** .

Per facilitare l'operazione d'inserimento è attivata la funzione di autocompletamento.

### 8.3 Ricerca incrocio

È possibile ricercare l'incrocio tra due strade senza conoscere il numero civico, funzione molto utile nelle grandi città.

- **1.** Premere una volta il tasto **FIND** . Si apre il menu cerca.
- **2.** Da **Per Nome** selezionare *Incrocio* e

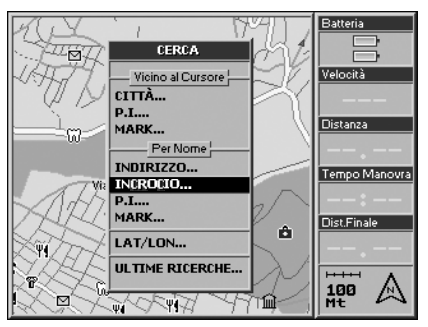

premere il tasto **+**.

- **3.** Si apre una finestra denominata **Ricerca incrocio**. Inserire *Stato* e *Città* o *CAP*.
- **4.** Selezionare con il cursore *Strada1* e premere una volta il tasto **+** per confermare. Si apre la tastiera virtuale, inserire il nome della prima strada.

 Quando questo campo è completato selezionare *ENT* sulla tastiera virtuale e confermare premendo il tasto +.

- **5.** Ripetere l'operazione per *Strada2*, inserendo il nome della seconda strada.
- **6.** Selezionare *Vai* e premere il tasto **+**. Geosat 4 TRAVEL calcolerà la rotta verso l'intersezione individuata dalla vostra posizione attuale.
- **7.** Oppure selezionare *Mostra su mappa* e premere il tasto **+** Geosat 4 TRAVEL effettuerà la ricerca. Una volta individuato l'identificativo lo si può impostare come destinazione. Premere una volta il tasto **MENU** .

 Si apre il **Menu Navigazione**.

 Da **Navigazione dalla Mia Posizione GPS** selezionare *Imposta come destinazione e calcola* e premere il tasto **+** per confermare.

#### 8.4 Ricerca vicino al cursore o alla posizione GPS

Geosat 4 TRAVEL permette la ricerca di città, punti d'interesse e Mark nel raggio massimo di 50 km rispetto:

- alla posizione GPS corrente;
- alla posizione della freccia cursore sulla mappa.

Se sulla mappa si visualizzano sia la posizione GPS che la freccia cursore, la ricerca verrà eseguita in base alla posizione di quest'ultima.

Se si vuole eseguire una ricerca in base alla propria posizione GPS occorre uscire dalla modalità cursore premendo **ESC**. La freccia cursore verrà eliminata dallo schermo.

L'intestazione del menu **Cerca** viene modificata automaticamente per rispecchiare il criterio di ricerca in uso. Per comodità nel seguito cosidereremo di aver scelto il criterio *Vicino al cursore*.

### 8.5 Ricerca città vicine

**1.** Premere una volta il tasto **FIND** . Si apre il menu **Cerca**.

**2.** Da **Vicino al cursore** selezionare *Città* e premere il tasto **+** per confermare. Si apre un elenco delle città vicine al cursore (o

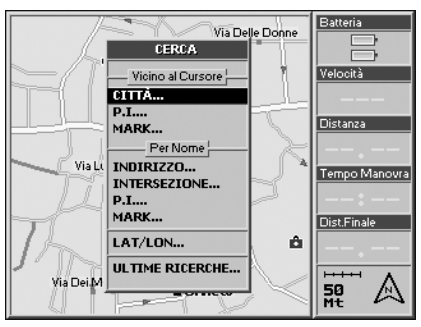

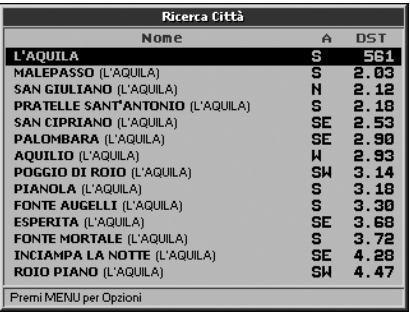

alla posizione GPS corrente).

Dopo aver individuato la città desiderata la si può impostare come destinazione.

- **1.**  Premere una volta il tasto **MENU**.
- **2.** Si apre il **Menu di Ricerca**. Da **Navigazione della Mia Posizione GPS** selezionare *Imposta come destinazione e calcola* e premere il tasto **+** per confermare.
- **3.** In alternativa, selezionando *Utilizza in ricerca indirizzo* si accede alla pagina **Ricerca indirizzo** precompilata con le informazioni prescelte.

 A questo punto si possono completare i dati della ricerca.

### 8.6 Ricerca PI vicini

Nello stesso modo in cui si possono ricercare città vicine, si possono ricercare PI vicini al cursore (per i PI vedi par. 6.6)

- **1.**  Premere una volta il tasto **FIND**. Si apre il menu **Cerca**.
- **2.**  Da *Vicino al cursore* Selezionare **PI** e premere il tasto **+** per confermare.
- **3.**  Si apre la finestra **Categorie PI**.
- **4.**  Selezionare con il cursore una categoria e premere il tasto **+** per visualizzare il menu **Sottocategorie PI.**

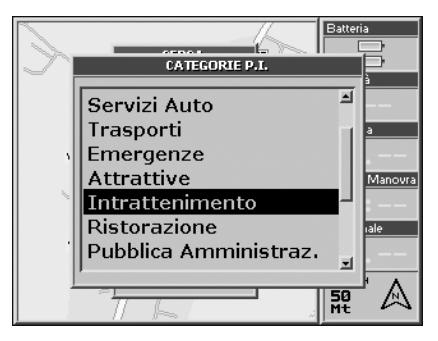

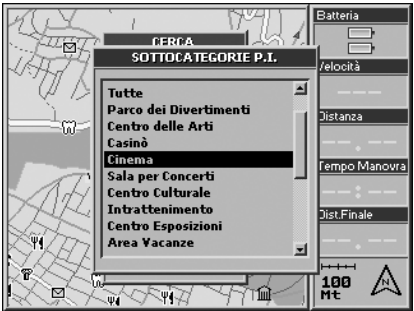

**5.**  Selezionare la sottocategoria desiderata e premere il tasto **+** per confermare.

**6.** Si apre la finestra **Ricerca** relativa alla sottocategoria scelta. La finestra fornisce un elenco dei punti d'interesse vicini al cursore o alla posizione GPS corrente.

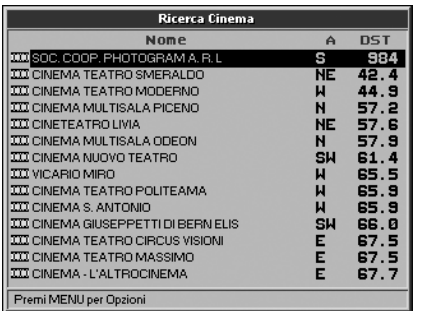

Dopo aver individuato l'identificativo lo si può impostare come destinazione.

- **1.** Premere una volta il tasto **MENU**.
- **2.** Si apre il **Menu di ricerca**. Da **Navigazione della Mia Posizione GPS** selezionare *Imposta come destinazione e calcola* e premere il tasto **+** per confermare. Dal **Menu di ricerca** selezionare **Info PI** per visualizzare le informazioni dettagliate relative al Punto di Interesse, complete di

indirizzo e numero telefonico.

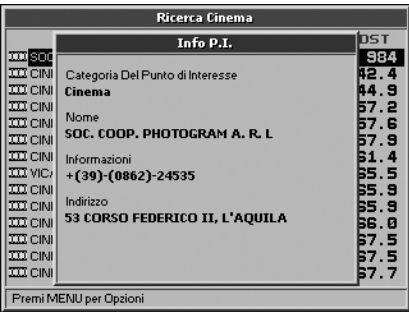

### 8.7 Ricerca PI per nome

All'interno dell'archivio dati di Geosat 4 TRAVEL è possibile ricercare un ristorante, un ospedale o un albergo inserendo il nome o parte di esso.

- **1.** Premere una volta il tasto **FIND**. Si apre il **Menu cerca**.
- **2.** Da **Per Nome** selezionare **PI** e premere il tasto **+**.
- **3.** Si apre una finestra denominata **Categorie PI** che mostra la lista delle Macrocategorie dei punti di interesse.
- **4**. Selezionare con il cursore una categoria e premere una volta il tasto **+** .
- **5**. Si apre la finestra **Sottocategorie PI**. Selezionare la voce desiderata e premere il tasto **+** per confermare.
- **6**. Si apre la finestra **Ricerca** relativa alla sottocategoria scelta. Inserire la **Città** richiamando la tastiera virtuale premendo il tasto **+** .
- **7.** Spostarsi con il cursore su *Nome*. Quando questo campo è completato selezionare **ENT** sulla tastiera virtuale e confermare premendo il tasto **+**. Geosat 4 TRAVEL effettuerà la ricerca.

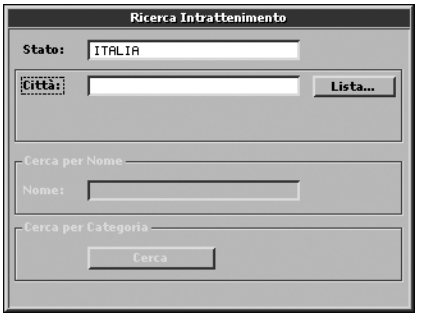

Una volta individuato il Punto di Interesse, lo si può impostare come destinazione o si possono visualizzare informazioni dettagliate su di esso seguendo procedura descritta nel par. 8.6.

#### 8.8 Ricerca Mark vicini

Nello stesso modo in cui si possono cercare città e PI vicini, si possono ricercare i Mark vicini al cursore (per i Mark vedi par. 7.1):

- **1.** Premere una volta il tasto **FIND**. Si apre il **Menu cerca**.
- **2.** Da *Vicino al cursore* selezionare **Mark** e premere il tasto **+** per confermare.
- **3.** Si apre la lista **Ricerca Mark**, che fornisce

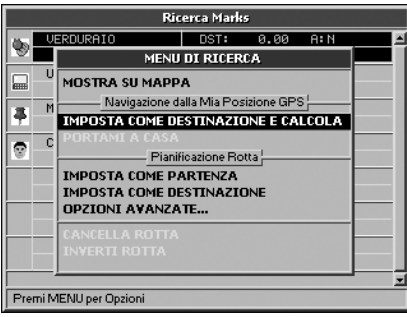

un elenco dei punti utenti vicini al cursore o alla posizione corrente.

Una volta selezionato il Mark desiderato lo si può impostare come destinazione

- **1.** Premere una volta il tasto **MENU**.
- **2.** Si apre il menu di ricerca. Da **Navigazione della Mia Posizione GPS** selezionare *Imposta come destinazione e calcola* e premere il tasto **+** per confermare.

#### 8.9 Ricerca Mark per nome

È possibile effettuare una ricerca per nome fra i Mark creati.

- **1.** Premere una volta il tasto **FIND**. Si apre il **Menu cerca**.
- **2.** Da **Per Nome** selezionare **Mark** e premere il tasto **+** per confermare.
- **3.** Si apre il menu **Elenco Mark per nom**e. **Nome Mark** è contenuto all'interno di un rettagolo tratteggiato. Premere il tasto **+** per richiamare la tastiera virtuale e scrivere il nome del Mark che si vuole ricercare.
- **4.** Quando questo campo è completato selezionare *ENT* sulla tastiera virtuale e confermare premendo il tasto **+** .
- **5.** Una volta individuato il Mark lo si può impostare come destinazione. Premere

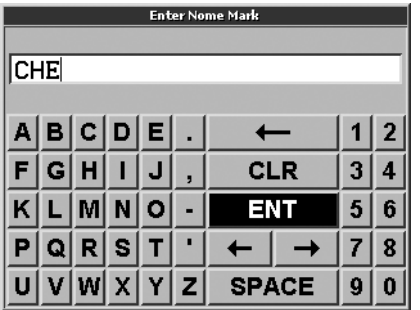

una volta il tasto **MENU**.

**6**. Si apre il menu di ricerca. Da **Navigazione della Mia Posizione GPS** selezionare *Imposta come destinazione e calcola* e premere il tasto **+** per confermare.

#### 8.10 Ultime Ricerche

In *Ultime Ricerche* vengono elencate le ultime ricerche effettuate di indirizzi, Mark e PI.

- **1.** Premere una volta il tasto **FIND**. Si apre il menu **Cerca**.
- **2.** Selezionare *Ultime Ricerche* e premere il tasto **+** per confermare.
- **3.** Per impostare con rapidità una

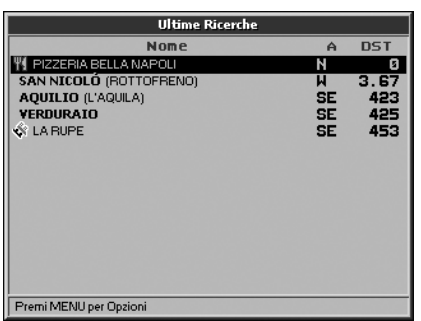

destinazione cercata in precedenza, selezionare l'identificativo con il cursore

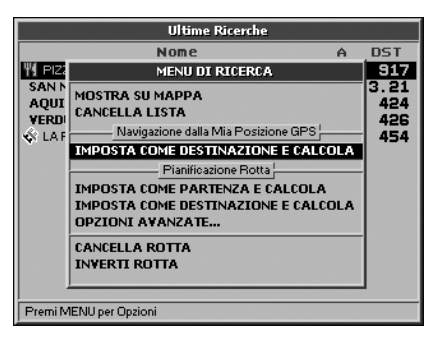

e premere una volta il tasto **MENU**.

**4.** Si apre il **Menu di Ricerca**. Da **Navigazione dalla Mia Posizione GPS** selezionare *Imposta come destinazione e calcola* e premere il tasto **+** per confermare.

All'interno del **Menu di Ricerca** è disponibile una funzione aggiuntiva denominata *Cancella Lista*, che permette di eliminare tutti i dati relativi alle ultime ricerche effettuate.

#### 8.11 Ricerca per Latitudine e Longitudine

È possibile effettuare una ricerca conoscendo le coordinate precise del punto che si vuole

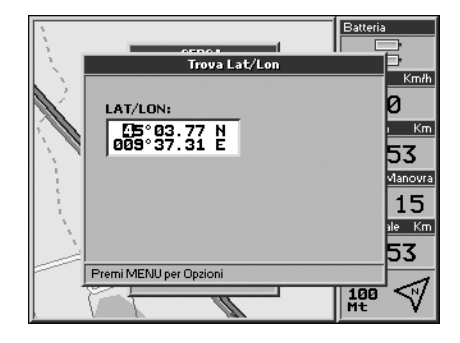

## 9. Informazioni di viaggio

raggiungere o semplicemente se lo si vuole visualizzare sulla mappa:

- **1.** Premere una volta il tasto **FIND**. Si apre il menu **Cerca**.
- **2.** Selezionare **LAT/LON** e premere il tasto **+** per confermare.
- **3.** Per inserire le coordinate spostare il cursore verso l'alto o verso il basso.
- **4**. Premere il tasto **MENU**. Si apre il **Menu di Ricerca**. Da **Navigazione della Mia Posizione GPS** selezionare *Imposta come destinazione e calcola* e premere il tasto **+** per confermare.

Inoltre, all'interno del **Menu di Ricerca** è disponibile una funzione aggiuntiva denominata *Salva come Mark*, che permette di salvare il punto identificato come Mark.

### 9.1 Computer di viaggio

Agendo sul tasto **PAGE** si accede ad una finestra contenente un riassunto dei dati relativi al viaggio e alla guida, elaborati da Geosat 4 TRAVEL :

- . Velocità
- . Distanza viaggio
- . Distanza totale
- . Velocità media
- . Velocità media totale
- . Velocità massima
- . Tempo di guida
- . Tempo di viaggio
- . Tempo di fermata

Premendo **MENU** all'interno di questa pagina si accede al **Menu viaggio** che permette di azzerare i dati di viaggio immagazzinati fino a quel momento ad eccezione della Distanza Totale.

Quest'ultima si azzera solo con un'operazione di ram clear (azzeramento della memoria). Per maggiori dettagli consultare par. 131.

### 9.2 Campi informazioni

È possibile personalizzare le indicazioni

fornite all'interno della colonna visibile sulla destra dello schermo durante la navigazione.

- **1.** Assicurarsi che sul display sia visualizzata sulla destra la colonna informazioni. In caso contrario agire sul tasto **PAGE**.
- **2**. Premere due volte il tasto **MENU**, selezionare *Setup campi info* e premere il tasto **+** per confermare.
- **3.** Selezionare sulla colonna il campo da modificare e premere il tasto **+** .

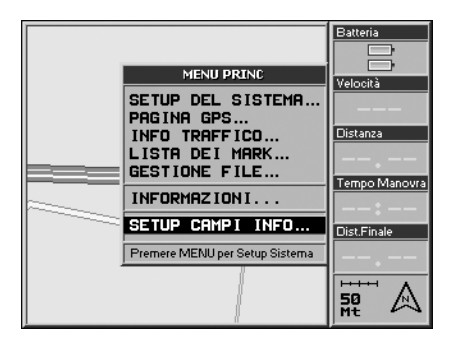

**4.** Selezionare all'interno della finestra a scorrimento il nuovo campo da inserire e premere il tasto **+**.

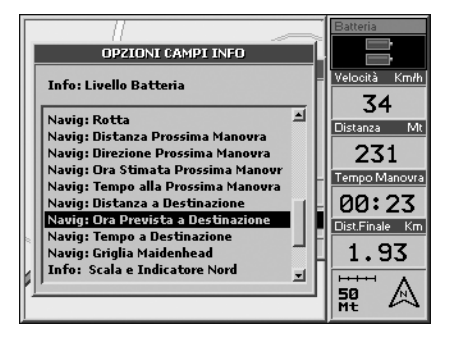

Ognuna delle sei caselle visualizzate può contenere una delle seguenti informazioni:

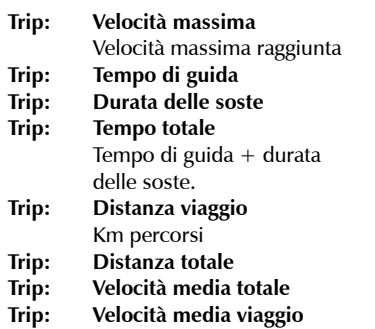

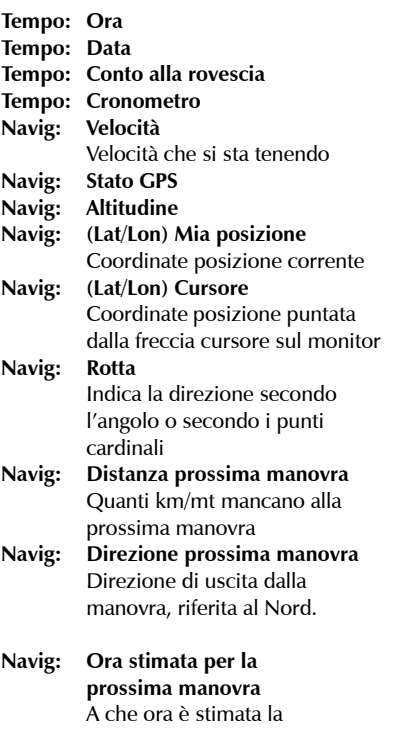

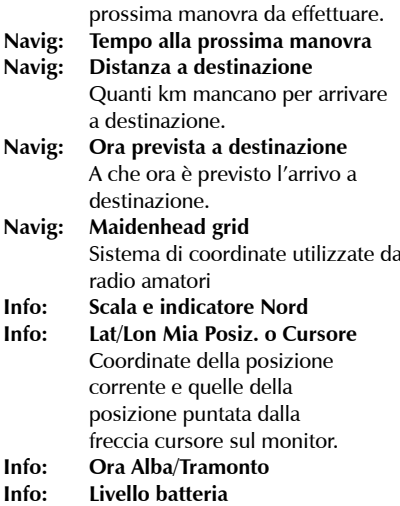

#### 9.3 Informazioni GPS

Per ottenere informazioni sul sistema di ricezione satellitare (Global Positioning System) effettuare le seguenti operazioni:

- **1.** Premere due volte il tasto **MENU**. Si apre il menu principale
- **2.** Selezionare pagina GPS

### 10. Funzioni speciali

**3.** Premere il tasto **+** per confermare. Si apre una finestra contenente informazioni sulla posizione e sulla potenza del segnale ricevuto dai vari satelliti.

Vengono inoltre fornite le seguenti informazioni aggiuntive:

- Stato GPS
- • Data & Ora
- • Latitudine/Longitudine
- • Velocità
- • Rotta (direzione di marcia)
- • Altitudine
- HDOP (Horizontal Dilution Of Position

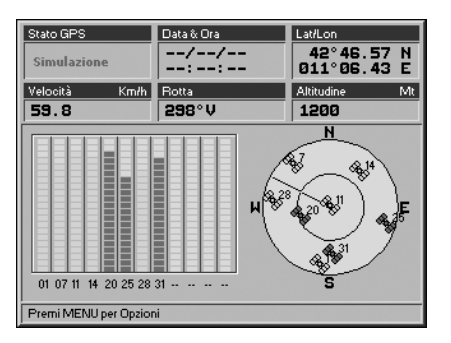

ovvero l'indice della precisione nel rilevamento della posizione. Più piccolo è tale valore maggiore è la precisione)

All'interno della pagina GPS, premendo una volta il tasto MENU, si accede alla finestra Menu pagina GPS che permette di reinizializzare il ricevitore satellitare o di leggere le stringhe relative ai dati in ingresso.

#### 10.1 Funzione Video

L'entrata audio/video PAL NTSC permette di collegare lettori DVD, computer portatili, telecamere, macchine fotografiche digitali, etc. per utilizzare Geosat 4 TRAVEL come schermo esterno.

- **1.**  Accendere il dispositivo e collegare il cavo audio video in dotazione all'ingresso posto nella parte posteriore del navigatore
- **2.** Collegare il cavo RCA video allo spinotto giallo, e uno dei due cavi audio allo spinotto bianco (mono).
- **3.**  Premere il tasto page per scorrere le varie modalità di visualizzazione della mappa fino a visualizzare la modalità video.

#### 10.2 TMC

Il software di Geosat 4 TRAVEL è predisposto per elaborare in tempo reale le informazioni sul traffico trasmesse tramite il canale radio TMC (Traffic Message Channel). Il servizio TMC in Italia è gratuito, per usufruirne è sufficiente acquistare il ricevitore TMC esterno AvMap.

- **1.** Inserire lo spinotto del ricevitore TMC nell' apposito connettore.
- **2.** Premere tre volte il tasto **MENU** per aprire il menu **Setup del Sistema**.

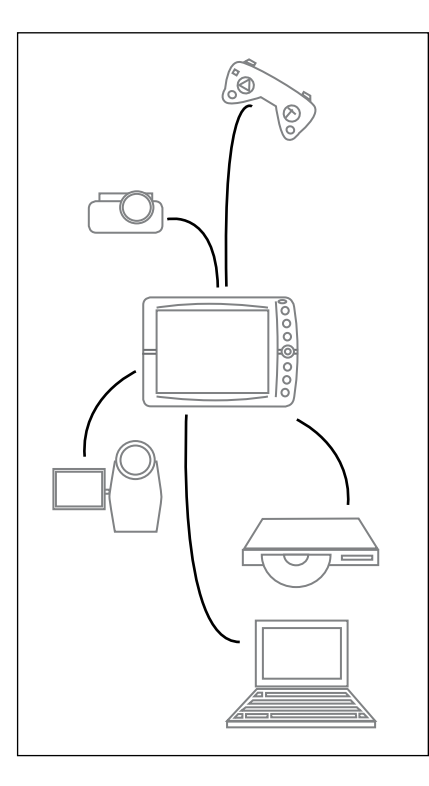

- **3.** Spostarsi con il cursore verso destra fino a selezionare la cartella **Interfaccia** e premere il tasto **+** per confermare.
- **4.**  Selezionare Interfaccia TMC e premere **+** per abilitarla.

#### **Per impostare il raggio dell'allarme TMC**

- **1.**  Premere tre volte il tasto **MENU** per aprire il menu **Setup del Sistema**
- **2.**  Spostarsi con il cursore verso destra fino a selezionare la cartella TMC e premere il tasto **+** per confermare.
- **4.**  Selezionare con il cursore *Raggio allarme* TMC e confermare con **+** quindi impostare il valore del raggio agendo sui tasti **freccia su** e **freccia giù** per fissare la distanza entro la quale vengono rilevati tutti gli eventi di traffico che possono interferire sulla rotta.

A questo punto il TMC è funzionante: le strade trafficate si coloreranno di rosso e appariranno icone in corrispondenza di incidenti o eventi atmosferici particolari. Sarà il guidatore a dover decidere se prendere provvedimenti e deviare la rotta oppure no.

Nel calcolo del Tempo a destinazione verrà preso in considerazione il ritardo dovuto al traffico.

### 10.3 Database Safety Camera

In alcuni paesi sono resi pubblici e disponibili presso varie fonti, tra cui vari siti Internet, database contenenti l'elenco delle telecamere di sicurezza utilizzate per monitorare il traffico. È possibile importare questi database su Geosat 4 TRAVEL.

Come caricare sul navigatore AvMap Geosat gli autovelox scaricati da internet (formato .ov2):

#### **Modello Geosat 4 TRAVEL Platinum**

- 1. Inserire il DVD Europa / Nord America contenuto nella confezione nel lettore DVD.
- **2.** Installare l'applicazione AvMap Geosend e lanciarla.
- **3.** Collegare il navigatore al PC tramite il cavo USB in dotazione, senza alimentarlo. Se il navigatore è connesso correttamente emetterà un segnale acustico e lo schermo rimarrà spento.
- **4.** Cliccare sull'Icona transfer: quindi cliccare sul pulsante trasferisci database.
- **5.** La schermata successiva chiederà di selezionare il file database di autovelox

scaricato sul proprio PC, e quindi di abbinarlo ad una categoria di autovelox (fissi, mobili etc) i files verranno automaticamente convertiti nel formato AVMAP.

#### **Modello Geosat 4 TRAVEL o Geosat 4 TRAVEL Europe**

In assenza del DVD Europa / Nord America si può scaricare da **www.avmap.it** l'applicazione che permette di eseguire questa operazione:

- **1.** Cliccare su SUPPORTO.
- **2.** Cliccare su FAQ's and Downloads.
- **3.** Selezionare il prodotto il modello dal menù a tendina.
- 4. Cliccare su aggiornamento software: apparirà l'ultima versione software disponibile.
- **5.** Cliccare su download.
- **6.** Inserire login e password ricevute al momento della registrazione del prodotto.

Se non si è mai aggiornato il software è necessario registrare il prodotto e scaricare i driver (consulta il paragrafo 12.1).

A questo punto selezionare GSUPDATE.

Una volta scaricato e lanciato il programma, si può scegliere se aggiornare il software (non necessario se si possiede già l'ultima versione), oppure utilizzare il programma per caricare i database di punti d'interesse.

- **1.** Cliccare sul pulsante trasferisci database
- **2.** La schermata successiva chiederà di selezionare il file database di autovelox scaricato sul proprio PC, e quindi di abbinarlo ad una categoria di autovelox (fissi, mobili etc.) i files verranno automaticamente convertiti nel formato AVMAP.

Una volta importati i database sul navigatore, sarà possibile attivare un allarme di prossimità (consultare paragrafo 11.7).

#### 10.4 APRS

L'APRS, Automatic Position Reporting System, è un sistema sviluppato da Bob Bruninga (WB4APR) che utilizza una radio ed un dispositivo GPS per trasmettere posizioni e altri messaggi tra radio amatori. L'APRS è basato sul packet radio (trasmissione a pacchetti) e permette la visualizzazione grafica sulla mappa del navigatore di icone relative a stazioni di radioamatore o altri eventi impostati dagli stessi.

I navigatori AvMap Geosat 4 sono in grado di comunicare con dispositivi radio VHF compatibili con sistema APRS quali Kenwood D700A e TH-D7AG. Il dispositivo radio deve essere connesso alla porta seriale TMC. Per impostare il protocollo di comunicazione della porta seriale :

- **1.** Premere tre volte il tasto **MENU** per aprire il menu **Setup del Sistema**.
- **2.** Spostarsi con il cursore verso destra fino a selezionare la cartella *Interfaccia*. Nel sottomenu *Interfaccia* selezionare con il **JOYSTICK** *Radio link* e premere il tasto **+** per confermare.
- **3.** Premere **ESC** per uscire dal setup.

#### **Trasmettere e ricevere posizioni via APRS**

La comunicazione è bi-direzionale: permette di trasmettere la propria posizione GPS via radio e di visualizzare le posizioni degli altri utenti sullo schermo del proprio navigatore. Le posizioni degli altri utenti vengono ricevute come punti Mark, fissi o in movimento. Queste posizioni appaiono automaticamente sulla mappa, inoltre è possibile visualizzare la

## 11. Impostazione delle preferenze

lista dei Mark rilevati:

- **1.** Premere due volte il tasto **MENU** per aprire il **Menu Pricipale**.
- **2.** Selezionare con il cursore *Lista Mark* e confermare con il tasto **+** per accedere alla lista delle cartelle Mark.
- **3.** Selezionare la cartella *Incoming* e confermare con il tasto **+** per visualizzare la lista dei Mark ricevuti via radio.

### **Impostare un Mark APRS come destinazione**

È possibile selezionare un Mark APRS come destinazione sia che esso sia fisso sia che sia in movimento tramite la funzione speciale "intercept to target" = Intercetta l'obiettivo:

- **1.** Selezionare nella *Lista Mark* o manualmente spostandosi con il **JOYSTICK** sulla mappa il Mark APRS desiderato.
- **2.** Premere **MENU** per accedere al **Menu Lista Mark**.
- **3.** Selezionare *Imposta come destinazione* e confermare con il tasto **+**.

Il Mark selezionato sarà impostato come destinazione ed il software di navigazione sarà in grado di seguirlo e raggiungerlo.

### 10.5 Connessione con localizzatori dotati di modem GSM

Tutte le funzioni disponibili con il collegamento Radio sono disponibili anche per appositi dispositivi GSM.

#### 11.1 Sistema

Geosat 4 TRAVEL contiene diverse pagine dedicate alla configurazione dei suoi parametri. Ciò permette di personalizzare il comportamento del dispositivo secondo le proprie esigenze. Di seguito si descriverà il significato delle varie opzioni messe a disposizione dell'utente.

In generale, per modificare un parametro di Geosat 4 TRAVEL:

- **1.** Premere due volte il tasto **MENU**, selezionare setup del sistema e premere il tasto **+** per confermare.
- **2.** Si apre una finestra contenente nella parte superiore le seguenti cartelle:
- • Generale
- Mappa
- • Punti di Interesse
- Routing
- • Traccia
- • Allarmi
- • Data & Ora
- • Unità di misura
- • Linguaggio Testo
- Linguaggio Voce
- • Simulatore
- • Interfacce
- TMC

**3**. Con il **JOYSTICK** spostarsi sulla cartella desiderata e tra le voci contenute all'interno di ogni singola cartella.

- **4.** Selezionare il parametro da modificare e premere il tasto **+** per confermare.
- **5.** Per uscire dai vari menu premere il tasto **ESC.**

Nel caso in cui si modifichino i parametri di configurazione e non si fosse più in grado di tornare alle precedenti impostazioni è possibile, e consigliabile, ripristinare le impostazioni di fabbrica:

- **1.** Premere due volte il tasto **MENU**, selezionare setup del sistema e premere il tasto **+** per confermare.
- **2.** Nella cartella **Generale** selezionare *Valori Originali.*

#### 11.2 Generale

#### **Zona di utilizzo**

Imposta il continente in cui verrà usato Geosat 4 TRAVEL

• Europa

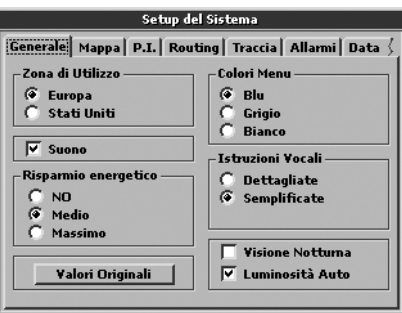

• Stati Uniti

Per essere utilizzato negli USA è necessario aggiungere all'apparecchio una licenza per permettere la lettura della cartografia americana (optional).

#### **Suono**

Attiva/disattiva il suono dei tasti.

#### **Valori originali**

Reimposta i valori di fabbrica.

#### **Risparmio energetico**

Imposta il livello di risparmio energetico dopo

che il cavo di alimentazione è stato rimosso.

• **No**: Nessuna variazione viene apportata quando il cavo di alimentazione viene rimosso

• **Medio**: La luminosità viene abbassata automaticamente quando il cavo di alimentazione viene rimosso

• **Massimo**: Lo schermo si spegne in stand by (ma il software continua a elaborare informazioni) dopo 30 secondi di inattività dopo che il cavo di alimentazione viene rimosso

#### **Colori menu**

Cambia il colore utilizzato come sfondo dei menu

- Blu
- Grigio
- Bianco

#### **Istruzioni vocali**

Stabilisce la frequenza e la tipologia delle indicazioni vocali fornite dal navigatore.

• **Semplificate**: il navigatore fornisce le principali informazioni sulle manovre.

• **Dettagliate**: fornisce ulteriori informazioni sullo stato del GPS e sulle operazioni che si stanno compiendo.

#### **Visione Notturna**

Cambia la palette di colori utilizzati nello schermo per una migliore visibilità notturna.

#### 11.3 Mappa

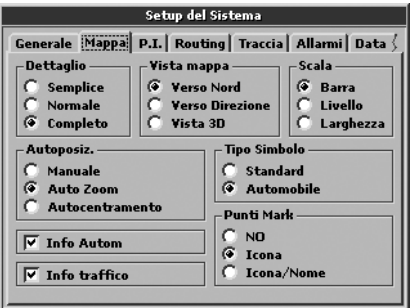

#### **Dettaglio**

Quantità di informazioni visualizzate sulla mappa:

- Semplice
- Normale
- Completo

#### **Autoposiz(ione)**

Si può scegliere di fare variare automaticamente il fattore di ingrandimento della mappa durante l'itinerario in base alla velocità e alla distanza dalla manovra successiva o di mantenere automaticamente centrata sulla mappa la propria posizione relativa:

• Manuale: una volta impostato manualmente il livello di zoom, questo rimane costante per tutta la navigazione.

• **Autozoom**: il livello di zoom viene variato automaticamente in base alla velocità ed all'approssimarsi delle manovre.

• **Autocentramento**: il livello di zoom viene modificato solo in base alla velocità.

#### **Info Autom**

Permette di abilitare o disabilitare le informazioni automatiche. Le informazioni automatiche si visualizzano quando si punta con il cursore su qualsiasi punto della mappa e mostrano il nome della strada e degli oggetti trovati vicino al cursore.

#### **Info Traffico**

Permette di abilitare/disabilitare la

visualizzazione dei dati di Traffico provenienti da TMC. Il software è in grado di rielaborare in tempo reale i dati relativi al traffico e di fornire informazioni nella lingua impostata. Disponibile con dispositivo TMC.

#### **Vista mappa**

Stabilisce il criterio per lo spostamento della mappa sullo schermo.

- **• Verso Nord 2D**: la mappa rimane fissa ed orientata verso il Nord.
- • **Verso Direzione 2D**: la mappa ruota in modo da mantenere la traiettoria del veicolo orientata verso l'alto.

• **Verso direzione 3D**: in caso di navigazione con posizione GPS la mappa viene visualizzata con la prospettiva volo d'uccello.

#### **Scala**

Tipologia di scala visualizzata:

• **Barra**: barra segmentata la cui lunghezza è proporzionale alla distanza indicata.

- • **Livello**: indica il livello di particolari cartografici in base al Dettaglio scelto.
- • **Larghezza**: imposta la scala sfruttando la larghezza massima dello schermo.

#### **Tipo simbolo**

Scelta del simbolo usato per rappresentare la propria posizione:

- • Standard
- • Automobile

#### **Punti Mark**

Imposta la modalità di visualizzazione dei punti Mark

**No**: nessun Mark viene mostrato sulla mappa

**Icona**:ipuntiMark salvati vengonovisualizzati sulla mappa con l'icona corrispondente **Icona/Nome**: i punti Mark vengono

visualizzati sulla mappa con l'icona ed il nome corrispondente

#### 11.4 Punti di Interesse

In questa pagina è possibile scegliere quali dei punti di interesse prememorizzati all'interno di Geosat 4 TRAVEL visualizzare sulla mappa durante la marcia. All'interno della schermata sono elencate le diverse categorie che raggruppano tutti i punti di interesse (vedi par. 6.6).

Per includere o eliminare una categoria selezionarla con il **JOYSTICK** e premere il

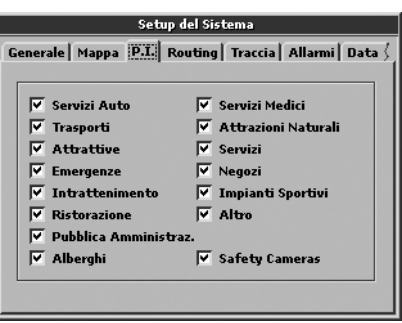

tasto **+** per confermare.

I punti appartenenti ad una categoria sono visualizzati quando la casella associata risulta marcata.

La casella *Safety Cameras* viene abilitata dopo che i POI safety cameras sono stati caricati sulla memoria (vedi par. 10.3).

### 11.5 Routing

#### **Rotta preferita**

Specifica il criterio per il calcolo degli itinerari:

• **Più veloce**: vengono privilegiate strade con limite di velocità più alto. Il calcolo dell'itinerario più veloce tiene anche in

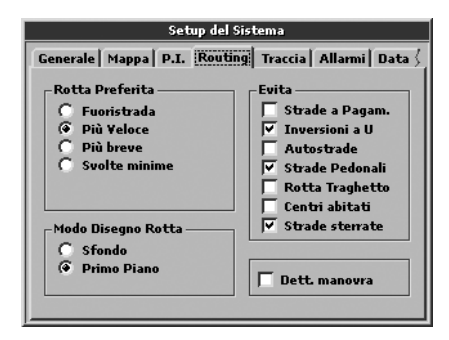

considerazione il turn cost: il percorso con minor numero di svolte è privilegiato.

- • **Più breve**: viene privilegiata la minore distanza.
- • **Svolte minime:** viene privilegiata la rotta con il minor numero di svolte.
- • **Fuori strada:** viene considerata percorribile la distanza in linea d'aria.

#### **Dett(agli) manovra**

Mostra il dettaglio della manovra imminente evidenziando con una schermata speciale solo la strada che si sta percorrendo. I Dettagli manovra sono disabilitati per default.

#### **Evita**

Esclude dal calcolo del tragitto:

- Strade a pagamento (autostrade)
- Inversioni a U
- Autostrade
- Strade pedonali
- Rotta traghetto
- Centri abitati
- Strade sterrate

#### **Modo disegno rotta**

Modalità di visualizzazione dell'itinerario calcolato:

- • **Sfondo**: l'itinerario viene evidenziato in giallo mantenendo visibili i dettagli cartografici sottostanti.
- • **Primo piano**: l'itinerario viene evidenziato in verde sovrapposto ai dettagli cartografici sottostanti.

### 11.6 Traccia

In questa pagina viene impostata la modalità con cui Geosat 4 TRAVEL visualizza e registra la strada percorsa.

#### **Visualiz. Traccia**

Marcare la casella se si vuole visualizzare sul

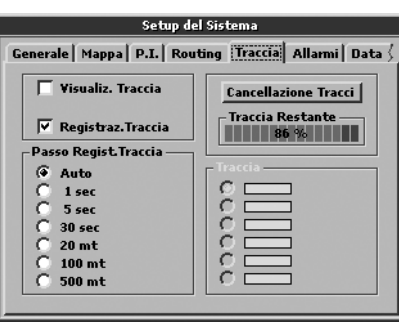

monitor la traccia della strada percorsa.

#### **Registraz. Traccia**

Marcare la casella marcare la casella per registrare la traccia della strada percorsa.

#### **Passo Regist. Traccia**

Traccia Intervallo temporale o spaziale tra due registrazioni successive

- Auto
- $1$  sec
- 5 sec
- 30 sec
- 20 mt
- 100 mt

• 500 mt

#### **Cancellazione Traccia**

Cancella il tracciato memorizzato liberando memoria.

#### **Traccia Restante**

Fornisce un'indicazione della memoria disponibile per la registrazione dei tracciati.

#### **Traccia**

Permette di scegliere il colore del tracciato. Questa opzione è disponibile solo quando la casella Visualizza Traccia è stata abilitata.

#### 11.7 Allarmi

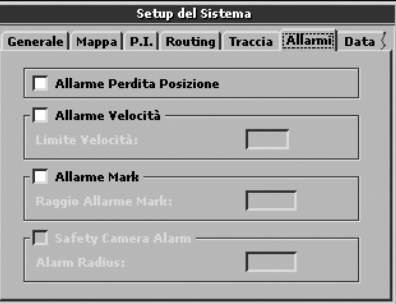

#### **Allarme Perdita Posizione**

Marcare la casella per attivare la gestione dell'allarme relativo alla perdita della posizione GPS.

#### **Allarme Velocità**

Marcare la casella per attivare la gestione dell'allarme relativo al superamento di una velocità. Il campo **Limite Velocità** determina la soglia dopo la quale si attiva l'allarme.

#### **Allarme Mark**

Marcare la casella per attivare la gestione dell'allarme in prossimità di un punto utente associato all'icona di pericolo. Il campo **Raggio Allarme Mark** determina a quale distanza dal punto utente si attiva l'allarme.

#### **Allarme Safety Camera**

Marcare la casella per attivare la gestione dell'allarme in prossimità di una safety camera (per maggiori informazioni consultare il par. 11.7).

Il campo **Raggio Allarme** determina a quale distanza dalla Safety Camera si attiva l'allarme.

Per modificare le soglie o il raggio di azione di

un allarme selezionare il campo da modificare e usare i movimenti freccia su e freccia giù del **JOYSTICK**. Per confermare premere il tasto **+**.

#### 11.8 Data & Ora

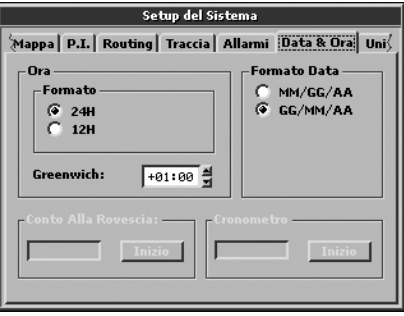

**Formato (ora):** formato 24h o 12h. **Formato data:** Mese/Giorno/Anno o Giorno/ Mese/Anno.

**Greenwich:** imposta la differenza tra l'ora locale e quella di riferimento (Greenwich Mean Time).

**Conto alla rovescia:** impostare la durata (ore/ minuti/sec) e premere inizio.

**Cronometro:** premere inizio per cominciare a cronometrare.

#### 11.9 Unità di misura

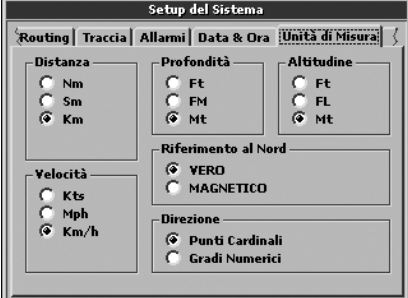

#### **Distanza**

Imposta l'unità di misura delle distanza:

- **Nm**: miglio nautico  $(1 \text{ nm} = 1852 \text{ m})$
- • **Sm**: miglio terrestre (1 sm = 1.609,347 m)
- • **Km**: chilometro

#### **Profondità**

Imposta l'unità di misura delle profondità:

- **Ft**: piede  $(1 \text{ ft} = 0.3048 \text{ m})$
- **FM**: fathom  $(1 \text{ fm} = 6 \text{ ft})$
- • **Mt**: metro

#### **Altitudine**

Imposta l'unità di misura dell'altitudine:

- **Ft**: piede (1 ft =  $0,3048$  m)
- $H:$  flat level  $(1 \text{ fl} = 100 \text{ ft})$
- • **Mt**: metro

#### **Velocità**

Imposta l'unità di misura delle velocità:

- • **Kts**: nodo (1 kts = 1,852 km/h)
- Mph: miglia orarie (1 mph  $= 1,609$  km/h)
- • **Km/h**: chilometri orari

#### **Riferimento al Nord**

Quale Nord viene usato per fornire le indicazioni sulla direzione:

- • **VERO**: nord geografico
- • **MAGNETICO**: nord magnetico

#### **Direzione**

Indicazione della direzione di marcia tramite:

- • **Punti cardinali**: valore riferito ai punti cardinali.
- • **Gradi numerici:** valore riferito ai gradi bussola.

#### 11.10 Linguaggio Testo e Linguaggio Voce

Queste due cartelle elencano le lingue supportate da Geosat 4 TRAVEL:

• Inglese

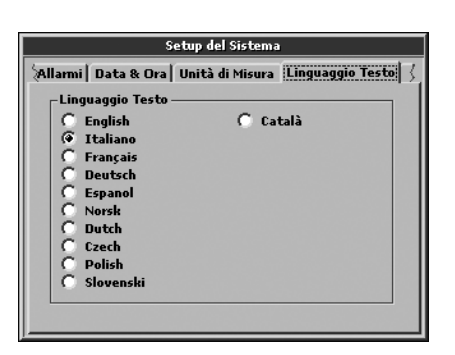

- Italiano
- Francese
- Tedesco
- Spagnolo
- Danese
- Olandese
- Ceco
- Slovacco
- Sloveno
- Polacco
- Greco (solo voce)
- Catalano (solo voce)

Non tutte le lingue disponibili per i messaggi testuali sono disponibili in forma vocale.

Per avere tutte le lingue disponibili si consiglia di aggiornare periodicamente il software. L'ultima versione software è sempre disponibile su **www.avmap.it**.

### 11.11 Simulatore

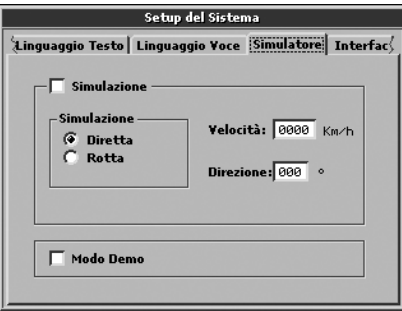

Senza collegare l'antenna GPS e dopo aver impostato una rotta, selezionando la casella Simulazione è possibile visualizzare sul display l'icona del veicolo come se si stesse realmente percorrendo quell'itinerario.

#### **Simulazione**

Scegliere la modalità di simulazione:

• **Diretta:** l'icona del veicolo si sposta sulla

mappa seguendo la direzione e la velocità impostati senza seguire itinerari prestabiliti. Per modificare la direzione di marcia agire sul **JOYSTICK**.

- • **Rotta**: l'icona si sposta lungo l'ultimo itinerario elaborato alla velocità impostata.
- • **Velocità:** impostare la velocità media a cui simulare il viaggio agendo sui movimenti freccia su e freccia giù del **JOYSTICK**.
- **• Direzione**: impostare la direzione da seguire (solo simulazione diretta).
- **• Modo Demo**: quando la casella è marcata il dispositivo esegue un esempio di tutte le funzioni di ricerca e di navigazione del navigatore. La dimostrazione può essere interrotta premendo un tasto qualsiasi; dopo un minuto di inattività riprende la modalità Demo. Per interrompere la simulazione deselezionare la casella nel menu impostazioni.

#### 11.12 Interfaccia **Interfaccia seriale**

Tramite un modulo software opzionale i dati all'interno di Geosat 4 TRAVEL possono essere scambiati con un PC. La comunicazione dati può avvenire utilizzando diversi tipi di

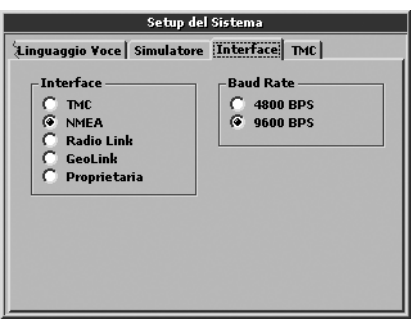

protocolli seriali: 11.13 TMC

- **• TMC**: La porta seriale esterna è programmata per comunicare con un ricevitore TMC (Dati Traffico in tempo reale
- **• NMEA**: La porta seriale esterna è programmata per comunicare con dispositivi NMEA 0183
- **• Radio Link**: La porta seriale esterna è programmata per comunicare con dispositivi radio.
- **•**  GeoLink**: La** porta seriale esterna è programmata per comunicare con

**•**  Proprietaria**:** protocollo proprietario C-Map.

#### **Driver porta esterna**

Seleziona le funzionalità di comunicazione della porta seriale esterna (marcata TMC):

- • **4800 BPS:** La porta seriale esterna è programmata per comunicare ad un baud rate di 4800 bps.
- • **9600 BPS**: La porta seriale esterna è programmata per comunicare ad un baud rate di 9600 bps.

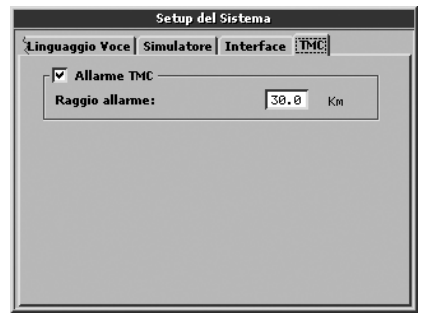

dispositivi di localizzazione In questa cartella è possibile impostare il

raggio di allarme TMC per rilevare gli eventi di traffico lungo la rotta.

**Raggio Allarme TMC** : imposta la distanza entro al quale vengono rilevati gli eventi TMC.

### 11.14 Luminosità

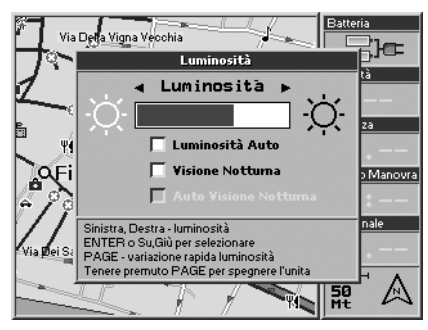

Per regolare la luminosità quando il sistema è acceso:

- **1.** Tenere premuto il tasto **PAGE** per 1 secondo. Si apre la finestra **Luminosità** .
- **2.** Le impostazioni di fabbrica di Geosat 4 TRAVEL prevedono la modalità di regolazione automatica della luminosità. Premere il tasto **+** per disattivare il

controllo automatico della luminosità.

**3.** Regolare la luminosità del monitor agendo sui tasti **freccia dx** e **freccia sx** del **JOYSTICK** . Oppure premere **PAGE** per variare rapidamente la luminosità.

È possibile scegliere fra le opzioni *Luminosità Auto* e *Visione notturna* ; in questo secondo caso viene attivata anche l'opzione *Auto visione notturna* . Selezionare l'opzione desiderata e confermare con il tasto **+** .

L'**Auto Visione Notturna** funziona grazie al sensore di luminosità posizionato sul retro del navigatore. La luminosità dello schermo varia a seconda della luminosità dell'ambiente e quando la luce è molto bassa scatta automaticamente la visione notturna: la palette dei colori cambia per favorire una visione ottimale e più sicura.

#### 11.15 Volume

Geosat 4 TRAVEL è dotato di un piccolo altoparlante posto sul retro dell'unità.

Per regolare il volume quando il sistema è acceso eseguire le seguenti operazioni:

- 1. Tenere premuto il tasto **FIND** per almeno 3 secondi.
- **2.** Modificare il volume agendo sul **JOYSTICK** .
- **3.** Premere **FIND** per variare rapidamente il

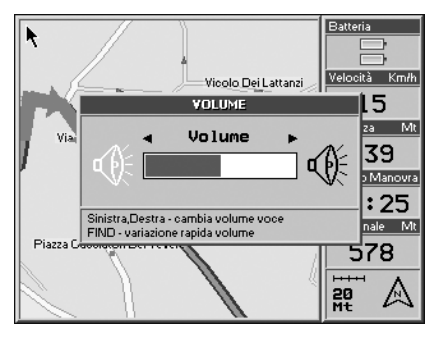

volume.

### 12. Aggiornare software e cartografia

#### 12.1 Aggiornamento software

Dal sito www.avmap.it, è possibile scaricare gratuitamente gli aggiornamenti del software (firmware) preinstallato in Geosat 4 TRAVEL. Ogni file di aggiornamento è anche un programma eseguibile contenente un'interfaccia utente che semplifica l'operazione di aggiornamento.

#### **Come verificare la versione software:**

Per verificare se Geosat 4 TRAVEL ha bisogno di essere aggiornato, è necessario conoscere la versione del software installato e consultare il sito per accertarsi che il proprio software sia l'ultimo disponibile.

Premere due volte il tasto **MEN**U, selezionare informazioni e premere il tasto **+** per confermare. La schermata informazioni contiene i dettagli riguardanti il software e la cartografia: la versione del software è nella prima riga espressa come v1.xx.xxxR (ggmmaa), la vostra cartografia è espressa nella penultima riga, nel codice TEUQxxx.xx Il passo successivo è verificare se ci sono aggiornamenti nella sezione supporto del nostro sito **www.avmap.it**.

#### **Come installare i driver sul PC:**

Se è la prima volta che aggiornate il software,

è necessario registrare il prodotto sul sito Internet **www.avmap.it** nella sezione Supporto. Selezionare Form di registrazione e compilare i campi richiesti, si riceverà una email con login e password. Dopo aver registrato il prodotto, visitare l'area Supporto e selezionare Faqs and Download, selezionare dal menu a tendina il modello del navigatore che si vuole aggiornare; quindi selezionare drivers.

In questa pagina viene mostrato il driver per il prodotto scelto: cliccare su download. sarà richiesto il login e la password ricevuti via email al momento della registrazione. Una volta inseriti login e password si aprirà la finestra di download

Una volta salvati i driver, lanciare il file di setup (USB GeosatDriversSetup.exe) e seguire le istruzioni senza connettere Geosat 4 TRAVEL al PC. Al termine dell'installazione, riavviare il PC. Se i driver sono stati installati correttamente nel Pannello di controllo in Installazione applicazioni si dovrà visualizzare Chart Plotter USB drivers. Questo driver servirà per far comunicare il vostro PC con il vostro Geosat 4 TRAVEL.

#### **GsUpdate**

Effettuare le seguenti operazioni:

- **1.**  Una volta scaricati i driver, dalla stessa pagina del sito web sarà possibile scaricare anche l'aggiornamento Software. L'ultima versione software disponibile contiene gli ultimi miglioramenti introdotti più tutti quelli precedenti.
- **2.** Selezionare Geosat 4TRAVEL. L'aggiornamento del software non riguarda la cartografia che invece sarà rilasciata una volta l'anno e sarà disponibile per tutti i clienti che vorranno acquistarla.
- **3**. Caricare l'aggiornamento sull'unità.
- **4.** Una volta scaricato il nuovo software sul proprio computer, connettere Geosat 4 TRAVEL alla porta USB del PC con il cavo in dotazione. Se Geosat 4 TRAVEL è collegato correttamente emetterà un avviso acustico e lo schermo rimarrà spento.
- **5.**  Aprire il file scaricato dal sito che caricherà l'interfaccia per l'aggiornamento software. Una volta caricata l'interfaccia, Geosat 4 TRAVEL emetterà due avvisi acustici e mostrerà la versione attuale del software

e quella che si andrà ad aggiornare.

**6.** Scegliere una o più lingue dal menù e premere il tasto Transfer. Una volta completato l'aggiornamento cliccare il tasto **Exit** ed attendere un avviso acustico prima di disconnettere Geosat 4 TRAVEL dal computer.

#### 12.2 Caricare dal DVD la cartografia desiderata *Solo per Geosat 4 TRAVEL Platinum*

Geosend è il programma che permette di programmare le Secure Digital con la cartografia delle varie nazioni europee. I dati cartografici sono Tele Atlas eleborati nel formato C-Map.

Installazione

Per installare Geosend effettuare le seguenti operazioni:

- **1**. Avviare il sistema operativo presente nel proprio PC.
- **2**. Inserire il DVD Europa nell'apposito lettore non connettendo Geosat 4 TRAVEL Platinum
- **3.** Lanciare il setup di Geosend e seguire le istruzioni. Una volta che il setup è stato ultimato, riavviare il PC.
- **4.** Collegare Geosat 4 TRAVEL Platinum. Geosat 4 TRAVEL Platinum non deve essere collegato a nessuna presa di alimentazione e durante questa operazione rimane con lo schermo spento. Si alimenta attraverso il cavo USB.
- **5.** Con il DVD all'interno del lettore, lanciare Geosend. Appare la mappa cartografica dell'Europa. Con il cursore selezionare la mappa che si vuole scaricare. Premere l'icona Transfer/Trasferimento sul lato sinistro dello schermo.
- **6.** In questo modo si accede alla pagina di Trasferimento dove vengono visualizzate le lingue che si vogliono scaricare su Geosat 4 TRAVEL Platinum per i messaggi vocali. Selezionare le lingue desiderate e fare clic sul tasto Transfer to Geosat.
- **7.** A trasferimento completato chiudere il programma e disinserire il cavo USB da Geosat 4 TRAVEL Platinum .

#### **Requisiti di sistema per eseguire Geosend:**

Microsoft ® Windows®

ME / 2000 / XP o 2003 Server.

Processore 486 DX2 o superiore.

Si consigliano almeno 64 Mb di ram e 64

Mb di spazio disponibile su disco rigido, Monitor a 256 colori (risoluzione 800\*600 o superiore). Porta USB.

### 12.3 Aggiornamento cartografia

Per aggiornare la cartografia di Geosat 4 TRAVEL / Geosat 4 TRAVEL Platinum / Geosat 4 TRAVEL Europe visitare il sito Internet www. avmap.it. per l'elenco degli aggiornamenti disponibili.

Per verificare se la cartografia ha bisogno di essere aggiornata, è necessario conoscere la versione della cartografia precaricata sul navigatore e e consultare il sito www.avmap. it per accertarsi che questa sia l'ultima versione disponibile.

#### **Come verificare la versione della propria cartografia**

Premere due volte il tasto **MENU**, selezionare *Informazioni* e premere il tasto **+** per confermare. La schermata **Informazioni** contiene i dettagli riguardanti il software e la cartografia: la versione della cartografia è espressa nell'ultima riga:

*Nome Mappa* e *Versione* (V.x).

### 13. Risoluzione dei problemi

Ad esempio: Italy (v.3)

Il passo successivo è verificare se ci sono aggiornamenti nella sezione cartografia o shop on line del sito **www.avmap.it**.

#### 13.1 Ram Clear

L'operazione di Ram Clear consiste in un reset della memoria che può essere utilizzato in caso di "fatal error" o per cancellare la memoria e ripristinare le impostazioni iniziali.

*Attenzione*: questa operazione cancella i MARK se non sono stati salvati in Gestione File.

- **1.** Assicurarsi che il navigatore sia spento ma alimentato.
- **2.** Accendere il navigatore con il tasto **PAGE** tenendo premuto contemporaneamente il tasto **FIND** fino a visualizzare la finestra **System Test**.

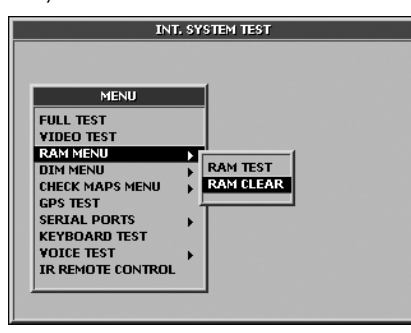

- **3.** Selezionare *Ram Clear* con il **JOYSTICK** e premere il tasto **+**.
- **4.** Al messaggio in lingua inglese "Are you sure?" premere il tasto **+** un'altra volta per confermare. Viene visualizzato il messaggio "Ram Cleared".
- **5.**  Spegnere l'unità premendo il tasto **PAGE**.

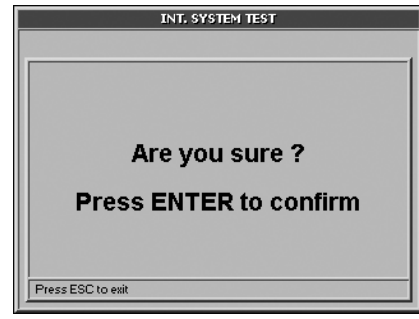

#### 13.2 Ripristino SD Card danneggiate

Nel caso in cui la scheda di memoria SD dovesse essere danneggiata a causa di un uso improprio e quindi risultare illeggibile, è possibile formattare la SD e quindi ripristinarne il contenuto con i dati contenuti nel DVD Europa (Geosat 4 TRAVEL Platinum) o DVD di recovery (Geosat 4 TRAVEL, Geosat 4 TRAVEL Europe).

Per questa operazione è necessario disporre di un lettore USB di schede di memoria SD (se non si dispone di uno slot per memorie SD nel proprio PC).

- **1.**  Estrarre la SD dal navigatore e introdurla nel lettore di memoria.
- **2.**  Formattare la scheda di memoria SD
- **3.** Inserire nuovamente la scheda SD formattata nel navigatore.
- **4.**  Inserire il DVD di recovery nel lettore DVD. Lanciare il Software contenuto nel CD.
- **5.** Senza alimentare nè accendere navigatore, connetterlo al PC tramite il cavo USB in dotazione ed assicurarsi che l'unità sia rilevata. Se l'unità non viene rilevata disconnettere il navigatore e provare a connetterlo nuovamente.
- **6.**  Selezionare la carta, il software e i files audio da caricare sulla SD e cliccare sul pulsante Trasferisci a Navigatore.

A questo punto i dati sono stati ripristinati sulla

SD ma perché il navigatore sia funzionante è necessario ottenere nuovamente da AvMap la licenza d'uso.

Per ottenere la licenza contattare il supporto tecnico di AvMap scrivendo info@avmap. it, chiamando il Call center al numero 0585 784044 o tramite il sito Internet **www. avmap.it** e comunicare la SD ID e il codice della carta.

Per conoscere la SD ID:

- **1.** Accendere Navigatore, premere 2 volte il tasto **MENU** per visualizzare il **MENU principale**.
- **2.**  Selezionare con il cursore INFORMAZIONI e premere **Ent** per confermare. Nella pagina che si aprirà leggere il codice riportato a fianco di SD ID.

Per conoscere il codice della carta, estrarre la SD e leggere il primo codice alfanumerico stampato sull'etichetta: TEUQxxxx

A questo punto il servizio assistenza AvMap invierà il file-licenza via email.

Una volta ricevuto il File, utilizzare l'applicazione Geosend per trasferire il file su Navigatore.

- 1. Inserire la scheda SD nel Navigatore.
- **2.** Senza alimentare nè accendere Navigatore, connettere l'unità al PC tramite il cavo USB in dotazione ed inserire il DVD di recovery nel lettore DVD. Assicurarsi che l'unità sia rilevata. Se l'unità non viene rilevata disconnettere il navigatore e provare a connetterlo nuovamente.
- **3.**  Lanciare il Software contenuto nel DVD.
- **4.** Cliccare sul pulsante Trasferisci licenza a Geosat.

A questo punto la SD è perfettamente ripristinata e pronta per l'uso.

#### 13.3 Reset

L'operazione di Reset potrebbe essere necessaria se il software è bloccato e non è possibile spegnere la macchina in nessun altro modo.

Inserire un oggetto a punta non metallico nel foro di reset che si trova sul retro del navigatore al centro. La macchina si spegnerà, a questo punto sarà possibile riaccendere il navigatore e riavviare il software.

### 14. Garanzia ed assistenza

#### **Legenda**

**Prodotto:** Dispositivo con marchio Geosat 4 TRAVEL, contenuto nella confezione di vendita.

**CDA:** (Centro di Assistenza) Centro o Centri Servizi tecnici autorizzati da AvMap S.r.l **Conformità**: Rispondenza alle caratteristiche estetiche, tecniche e funzionali

**Consumatore:** Persona fisica acquirente il Prodotto dal venditore.

#### 14.1 Contratto di garanzia

La presente Garanzia è valida in tutto il territorio della Comunità Europea. Le condizioni di garanzia predisposte sono a tutela del **Consumatore** in conformità all'art. 1 Dlgs. 2 Febbraio 2002, n.24 senza pregiudizio dei diritti derivanti al **Consumatore** in applicazione alle normative nazionali vigenti. I diritti in oggetto della presente Garanzia possono essere esercitati dal **Consumatore** nel termine di prescrizione di **Conformità** decorrenti dalla data di consegna del **Prodotto**. Quale data di consegna del **Prodotto** si intende quella risultante da un documento fiscale (scontrino, ricevuta, fattura o altri equipollenti) rilasciato dal venditore al **Consumatore** al momento dell'acquisto.

Il **Prodotto** dovrà essere consegnato al Centro di Assistenza non appena si manifesta il presunto difetto di **Conformità** e, comunque, entro e non oltre due mesi dalla scoperta, pena la decadenza del diritto di Garanzia. In presenza di un difetto di **Conformità**, il **Consumatore** dovrà spedire il **Prodotto** esclusivamente al **CDA** di competenza, unitamente al documento fiscale d'acquisto e alla presente Garanzia.

I diritti riconosciuti al **Consumatore** presente Garanzia decadono inderogabilmente in caso di:

- • Accertamento da parte del **CDA** dell'esecuzione di precedenti interventi da parte di soggetti non autorizzati, e/o interventi operati sul **Prodotto** avvalendosi di ricambi non originali e/ o non ufficialmente raccomandati dal produttore.
- • Difetti di **Conformità** causati al **Prodotto** da utilizzo e/o installazione inadeguati rispetto alla normale destinazione d'uso del prodotto, e/o non conformi a quanto riportato nel manuale d'uso, o comunque in contrasto rispetto alle norme tecniche e/o di sicurezza vigenti nel Paese in cui il **Prodotto** veniva utilizzato all'epoca

del manifestarsi del presunto difetto di **Conformità**.

- • Difetti di **Conformità** causati al **Prodotto** provocati da adattamento o modifiche che non siano stati preventivamente certificati e debitamente approvati dal produttore, ovvero incuria, mancata adozione delle necessarie cautele d'uso, deterioramento dovuto ad esposizione del **Prodotto** a fonti di umidità, calore, raggi solari o a temperature comunque non rientranti in quelle di normale esercizio raccomandate nel manuale d' uso.
- • Danneggiamenti causati dal **Consumatore** nel trasporto del **Prodotto** o dall'esposizione del **Prodotto** a fulmini, fenomeni atmosferici, sovratensioni o sovracorrenti elettriche, insufficiente od irregolare alimentazione elettrica, e in genere da tutte quelle operazioni o interventi compiuti sul **Prodotto** dal **Consumatore**, o da terzi, che abbiano esulato dal corretto e normale uso del **Prodotto** stesso.

I diritti riconosciuti al **Consumatore** dalla presente Garanzia si estendono anche alle parti estetiche e/o verniciate, alimentatori di corrente, con l'espressa esclusione del degrado connesso alla normale usura e/o uso

inadeguato e/o improprio delle parti di cui al presente paragrafo. Le presenti condizioni di Garanzia possono essere variate, modificate o estese, per iscritto, esclusivamente dal produttore. Ogni eventuale controversia, all'interno del territorio italiano, derivante e/o connessa alle precedenti condizioni di Garanzia sarà devoluta alla cognizione esclusiva ed inderogabile del foro di Massa (MS).

#### 14.2 Riparazione e sostituzione in garanzia

In presenza di un difetto di **Conformità**, il **Consumatore** dovrà contattare il **CDA** autorizzato per il territorio nazionale in una delle seguenti modalità:

**Modalità Internet**: collegarsi al sito Internet www.avmap.it e andare sulla voce assistenza tecnica. Compilare il modulo web di richiesta di assistenza. Il centro di assistenza comunicherà via email al cliente il numero di autorizzazione al rientro.

Una volta in possesso di tale numero, il cliente potrà spedire, al **CDA** competente, il dispositivo per la riparazione in garanzia.

**Modalità telefonica**: Contattare il numero

**0585784044** ed esporre all'operatore il problema. L'operatore del centro di assistenza comunicherà il numero di autorizzazione al rientro. Una volta in possesso di tale numero, il cliente potrà spedire, al **CDA** competente, il dispositivo per la riparazione in garanzia.

L'indirizzo del **CDA** responsabile per prodotti acquistati in Italia è il seguente:

Centro di assistenza tecnica nazionale

**AvMap S.r.l. Via Caboto, 9 54036 Marina di Carrara (MS) Italia**

È possibile verificare il **CDA** competente per il proprio paese visitando il sito www.avmap.it.

In caso di un intervento in Garanzia o di sostituzione del **Prodotto**, la validità della Garanzia continua a decorrere dalla data del documento fiscale di acquisto del **Prodotto**. La verifica del **Prodotto** e l'accertamento del difetto di **Conformità** sono di esclusiva pertinenza e competenza del **CDA**.

#### 14.3 Licenza d'uso Tele Atlas

*LIMITAZIONI, PROIBIZIONI, AVVISI SUI DIRITTI DI AUTORE E DINIEGO DI RESPONSABILITÀ RELATIVI ALLA CARTOGRAFIA TELE ATLAS* 

È OBLIGATORIO LEGGERE ATTENTAMENTE PRIMA DI UTILIZZARE IL SISTEMA DI NAVIGAZIONE

#### *LIMITAZIONI*:

- • I dati cartografici sono concessi su licenza solo per gli affari interni o l'uso personale degli Utenti Finali e non per trasferimento, distribuzione, o divulgazione a terzi, o per l'utilizzo a vantaggio di terzi
- • L'utilizzo dei dati cartografici è limitato al solo utenti

#### *PROIBIZIONI*:

- • È proibito operazione di un bureau di servizio o di qualsiasi altro utilizzo che coinvolge l'elaborazione dei dati di altre persone o enti
- • È proibito utilizzo dei Prodotti Concessi su Licenza diverso da con software fornito dalla Licenziataria; oppure, se applicabile,

e durante la connessione al sito Web della Licenziataria

- • È proibita la cessione, divisione di tempo, prestito, affitto, o noleggio dei Prodotti Concessi su Licenza
- • È proibito diritto di proprietà a, o qualsiasi partecipazione alla proprietà dei Prodotti Concessi su Licenza che passa agli Utenti Finali o a qualsiasi altra parte che deduce o cerca di dedurre la struttura dei Prodotti Concessi su Licenza
- • È proibito utilizzo, copia (eccetto per una sola copia d'archivio), riproduzione, divulgazione, pubblicazione, distribuzione, o cessione dei Prodotti Concessi su Licenza, tranne che come specificatamente consentito
- • È proibito la rimozione od occultazione di qualsiasi avviso di diritto di autore, marchio di fabbrica registrato o legenda limitativa;
- • È proibito la modifica o creazione di opere derivative dei Prodotti Cartografici
- • È proibito utilizzo dei Prodotti Cartografici per provvedere a terzi informazioni concorrenziali sulla TA o sui Prodotti **Cartografici**
- • È proibito la creazione di prodotti derivativi in concorrenza con i Prodotti Concessi su Licenza

#### *DISPOSIZIONI ADDIZIONALI*:

- **1.** TA è una terza parte beneficiaria dei diritti di AVMAP, ma non ne costituisce una parte e non ne deriverà alcun dovere.
- 2. In accordo con quanto consentito dalle applicabili leggi, Tele Atlas non sarà ritenuta responsabile per qualsiasi danno o perdita di qualsiasi genere, sia speciale, diretta, indiretta, incidentale, o consequenziale, derivante dall'utilizzo dei Prodotti Cartografici.
- **3.** Tele Atlas non fornisce garanzie, sia espresse che implicite, includendo, senza limitarvisi, le garanzie implicite di non violazione, commerciabilità, completezza, accuratezza ed idoneità per un particolare scopo.
- **4.** Gli Utenti Finali riconoscono che i Prodotti Cartografici includono informazioni e materiali confidenziali ed esclusivi e che possono includere segreti commerciali.
- **5.** Gli Utenti Finali devono osservare tutte le leggi e i regolamenti d'esportazione applicabili degli Stati Uniti / della Comunità Europea.
- **6a.** (**ApplicabileSoloaidatiUSA**)DIRITTIDEL GOVERNO USA. Se gli Utenti Finali sono un'agenzia, un dipartimento, od altro ente

del Governo degli Stati Uniti, o finanziato per intero o in parte dal Governo degli Stati Uniti, l'utilizzo, copia, riproduzione, pubblicazione, modifica, divulgazione, oppure cessione di questo prodotto commerciale e della documentazione che l'accompagna, sono limitati secondo FAR 12.212 e DFARS 227.7202, e tramite contratto di concessione su licenza. L'appaltatore/fabbricante è Tele Atlas North America, Inc., 1605 Adams Drive, Menlo Park, CA 94025, USA, (650) 328- 3825. I Prodotti Concessi su Licenza sono ©1984-2003 a cura di Tele Atlas N.V. e Tele Atlas North America, Inc. TUTTI I DIRITTI RISERVATI. Ai fini di qualsiasi disposizione di divulgazione pubblica secondo qualsiasi legge federale, statale o locale, resta inteso che i Prodotti Concessi su Licenza costituiscono un segreto commerciale ed un prodotto commerciale esclusivo e non soggetto a divulgazione.

**6b.** (**Applicabile Solo** ai dati USA) Se gli Utenti Finali sono un'agenzia, un dipartimento, od altro ente del Governo di qualsiasi Stato degli Stati Uniti, del Governo degli Stati Uniti o di qualsiasi altro ente pubblico o finanziato per intero o in parte dal

Governo degli Stati Uniti, gli Utenti Finali accettano con questo atto di proteggere i Prodotti Concessi su Licenza dalla divulgazione pubblica, e di considerare i Prodotti Concessi su Licenza esenti da qualsiasi statuto, legge, regolamento o norma, includendo ogni Legge sulla Luce Solare, Legge sui Documenti Pubblici, Legge sulla Libertà d'Informazione, o equivalente, che permette l'accesso pubblico e/o la riproduzione o l'utilizzo dei Prodotti Concessi su Licenza. Nel caso che tale esenzione sia contestata secondo qualsiasi tale legge, questo CCLUF sarà considerato violato ed ogni e qualsiasi diritto a conservare qualsiasi copia o ad usare i Prodotti Concessi su Licenza sarà estinto e considerato immediatamente nullo e invalido. Qualsiasi copia dei Prodotti Concessi su Licenza nelle mani della Licenziataria sarà immediatamente distrutta. Se per qualsiasi motivo qualsiasi tribunale di giurisdizione competente considera questo CCLUF invalido e non tutelabile, per intero o in parte, questo CCLUF sarà considerato estinto, nullo e invalido nella sua totalità, ed ogni e qualsiasi copia dei Prodotti Concessi su

Licenza sarà immediatamente distrutta.

- **7.** (**Dati MultiNet™ Tele Atlas della Danimarca**). È Vietato agli Utenti Finali di usare i dati Atlas MultiNet™ della Danimarca per creare mappe nell'ambito di elenchi telefonici, elenchi telefonici o altri prodotti simili ad elenchi telefonici (ad es. annuari), includendo tali prodotti in forma digitale.
- **8.** (**DatiMultiNet™ TeleAtlasdellaNorvegia**). È Vietato agli Utenti Finali di usare i dati MultiNet™ Tele Atlas della Norvegia per creare mappe ad uso generico stampate o digitali che sono simili ai prodotti base nazionali dell'Autorità Norvegese di Mappatura. (Ogni Prodotto Derivativo dei dati MultiNet™ Tele Atlas della Norvegia sarà considerato simile ai prodotti base nazionali dell'Autorità Norvegese di Mappatura se tale Prodotto Derivativo ha una copertura regionale o nazionale, e nello stesso tempo ha un contenuto, scala e formato che sono simili a quelli dei prodotti base nazionali dell'Autorità Norvegese di Mappatura.)
- **9.** (**Valido soltanto peri POI degli Stati Uniti**). "I POI OMAGGIO VENGONO FORNITI "COSÌ COME SONO" SENZA GARANZIE

DI ALCUN GENERE. IN NESSUN CASO I FORNITORI TERZI DEI POI OMAGGIO DI TELE ATLAS SARANNO TENUTI A RISPONDERE IN ALCUN MODO DI TALI POI OMAGGIO."

- 1**0.** (**Applicabile Solo ai dati USA**). U.S. municipal boundaries currently marketed as Dynamap®/Municipal Boundaries, as one of the Licensed Products, then Licensee shall not use the Municipal Boundaries product to create or derive applications which are used for the purpose of tariff or tax rate determination for a particular address or range of addresses.
- **11.** (**Applicabile solo ai dati Regno Unito**)

 • È vietata la rimozione e l'oscuramento di eventuali diritti d'autore, marchi di fabbrica o diciture aventi carattere restrittivo appartenenti a Ordnance Survey

 • Ordnance Survey declina ogni responsabilità riguardo ai dati Tele Atlas MultiNet™ per la Gran Bretagna

 • È vietato eseguire stampe

#### ELENCO DEGLI AVVISI SUI DIRITTI DI AUTORE RELATIVI AI PRODOTTI CARTOGRAFICI

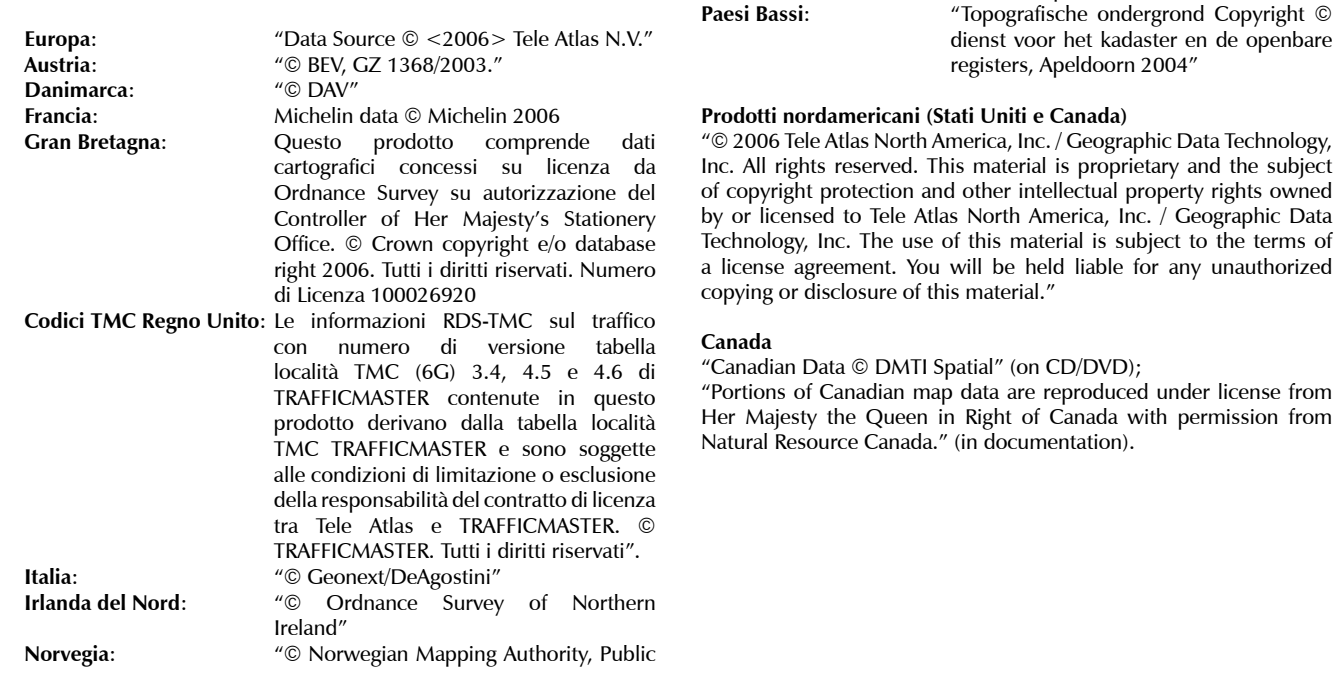

Roads Administration / © Mapsolutions."

Svizzera: "© Swisstopo"

### Appendice A

#### Specifiche tecniche

Display LCD TFT Diagonale 5 pollici Luminosità 450 nit Rapporto di contrasto 250:1 Risoluzione 320 x 240 pixel Numero colori 65536 Controllo luminosità Manuale / Automatico

GPS Ricevitore Sirf III integrato a 20 canali Batteria integrata Li-Ion ricaricabile Scheda di memoria Secure Digital: 256 MB – 512 MB SD - Géosat 4 TRAVEL 512 MB SD Plus - Géosat 4 TRAVEL Platinum 2GB SD - Géosat 4 TRAVEL Europe

Processore Arm9 300 MHz RAM 32 MB

Retroilluminazione tastiera Altoparlante incorporato

Alimentazione 10/35 V Consumo massimo 7 W Temperatura in esercizio 0 – 50 °C

Dimensioni 140 x 100 x 35,4 mm Peso 390 g Porta seriale per antenna GPS esterna (opzionale) Porta seriale per ricevitore TMC esterno (opzionale) Entrata audio video PAL NTSC Uscita audio Sensore infrarossi Porta USB Requisiti Minimi di sistema (per aggiornamenti del software): Microsoft ® Windows® ME / 2000 / XP o 2003 Server Processore 486 DX2 o superiore Si consigliano almeno 64 Mb di ram 64 Mb di spazio disponibile su disco rigido Monitor a 256 colori (risoluzione 800\*600 o superiore) Porta USB

Temperatura fuori esercizio -25 – 60 °C

### Appendice B

#### Indice dei PI

#### **Servizi Auto**

Autofficina Concessionario Auto Distributore Carburante Parking Garage Noleggio Auto Deposito Noleggio Auto Garage Accessori auto

#### **Trasporti**

Accesso Aeroporto Aeroporto Garage Ponte/Tunnel Punto di entrata Casello Autostradale Terminale Traghetti Faro Stazione Ferroviaria Stazione Ferroviaria CLF Aeroporto Militare Stazione Ferrov. Second. Stazione Ferrov. Sec. CLF Parco/Maneggio

Parcheggio Autostradale Parking Garage Trasporto passeggeri,aer. Distributore Carburante Rampa Noleggio Auto Deposito Noleggio Auto Area Sosta Autostradale Rivenditore Autocarri Stazione Metropolitana Staz.Metropolitana CLF Bacino per Yacht

#### **Emergenze**

Servizio Ambulanze Vigili del Fuoco Ospedale/Policlinico Stazione di Polizia Stazione di Polizia di Stato

#### **Attrattive**

Abbazia Castello (aperto visibile) Chiesa Centro Città Costruzione Fortezza

Cimitero Militare Monastero Edificio Monumento Luogo Pubblico Vista Panoramica Attrazione Turistica Vista (panorama) Mulino ad Acqua Mulino a Vento

#### **Intrattenimento**

Parco dei Divertimenti Centro delle Arti Casinò Cinema Sala dei Concerti Centro Culturale Intrattenimento Centro Esposizioni Area Vacanze Centro Ricreativo **Biblioteca** Mini Rotonda Museo Centro Musicale Vita Notturna

Teatro Lirico Area Ricreativa Terreno Ricreativo Teatro Zoo

#### **Ristorazione**

Caffè/Pub Chiosco Ristorante Cantina

#### **Pubblica Amministraz.**

Municipio Tribunale Ambasciata Frontiera Palazzo Governativo Ufficio Governativo Prigione

#### **Alberghi**

Area Campeggio Albergo/Motel

**Servizi Medici** Dentista

Medico Farmacia Veterinario

#### **Attrazioni Naturali**

Spiaggia Terreno Usato Passo di Montagna Vetta di Montagna Riserva Naturale Rocce Terreno

#### **Servizi**

Banca Autofficina Bancomat Centro Convegni Distretto Elettorale Terreno Aziendale Porto Franco Attività Industriale Ufficio Postale Informazioni Turistiche Università Scuola WC

#### **Culto**

**Negozi** Concessionario Auto Negozio Centro Commerciale Accessori Auto

**Impianti Sportivi** Campo da Golf Pista Automobilistica Ippodromo Pista Pattinaggio su Ghiacci Pista Pattinaggio Palasport Centro Sportivo Stadio Piscina Campo da Tennis Passeggiata Sport Acquatici

**Altro**

**AvMap S.r.l. Via Caboto, 9 54036 Marina di Carrara (MS) Italia**

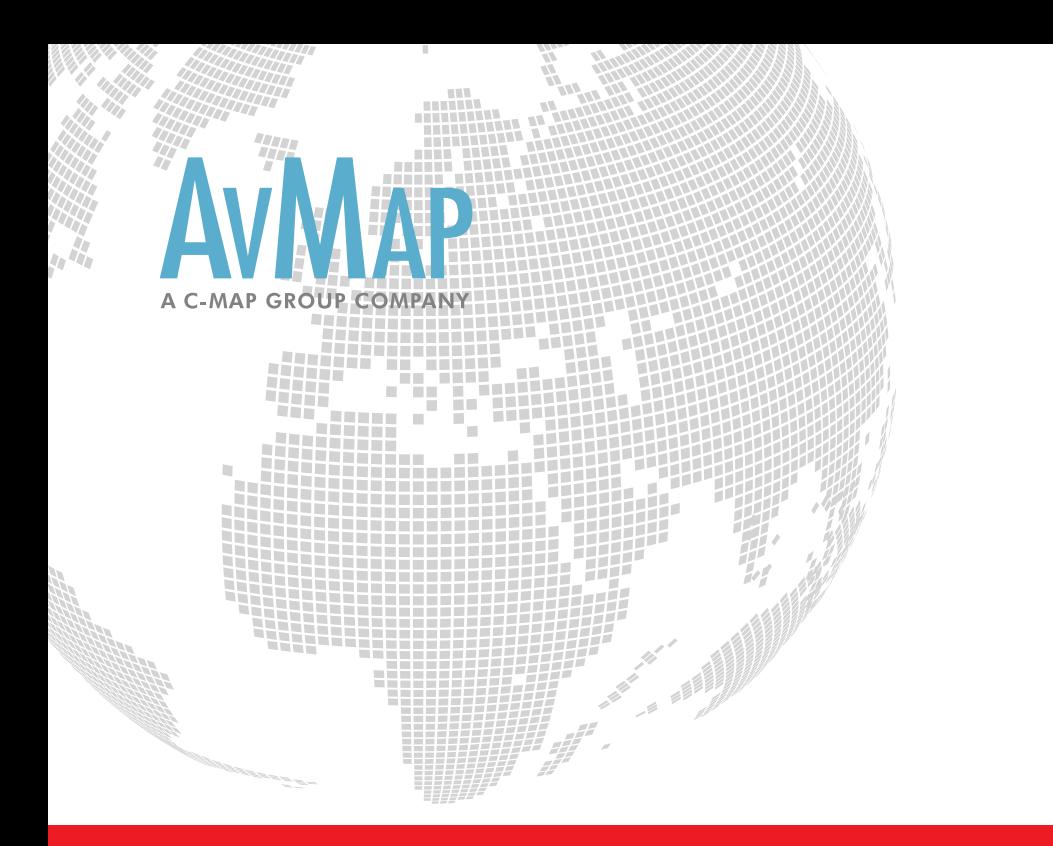

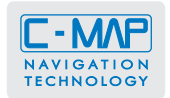

AvMap s.r.l. Via Caboto, 9 - 54036 Marina di Carrara (MS) - Italia info@avmap.it

## www.avmap.it